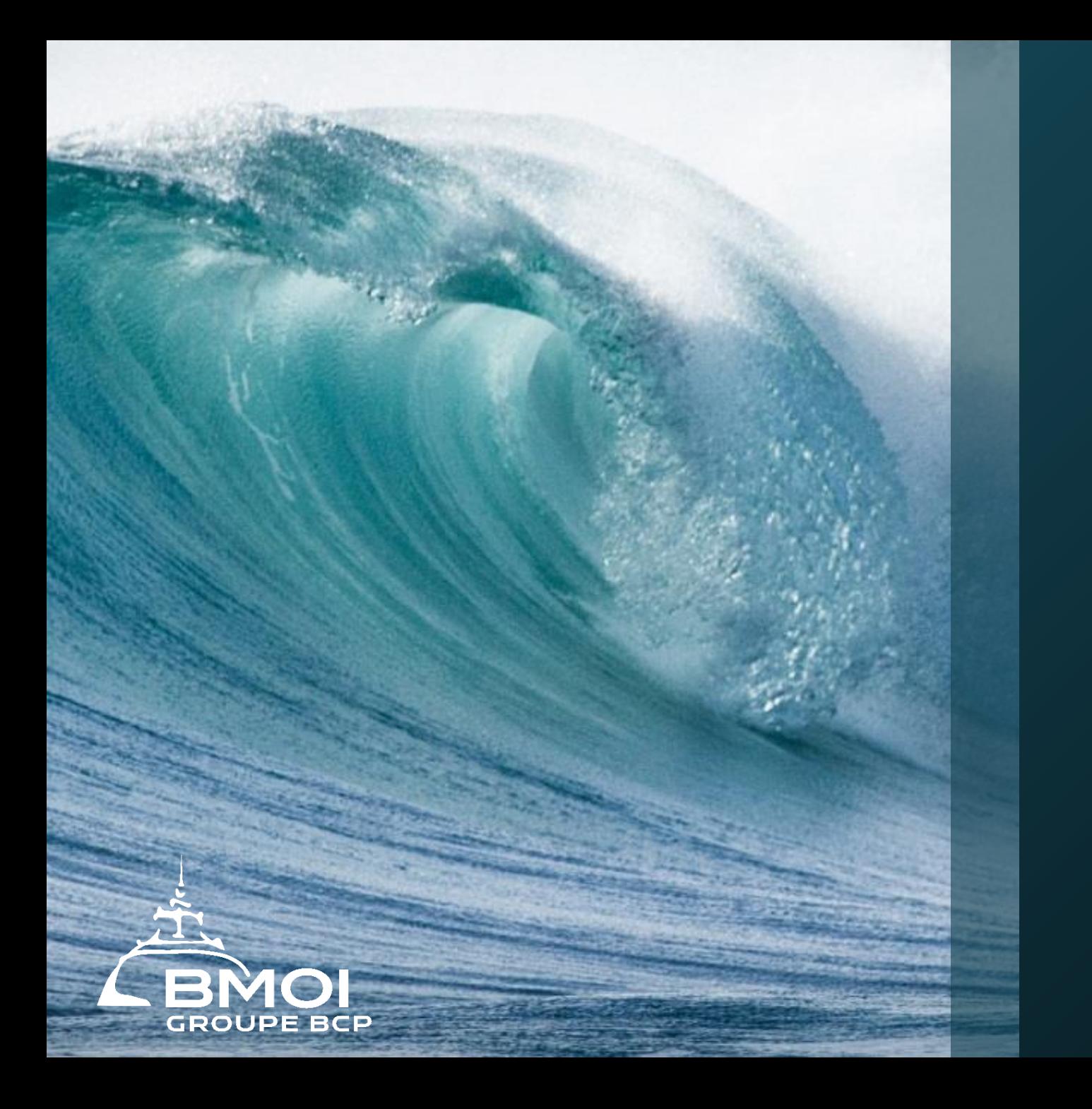

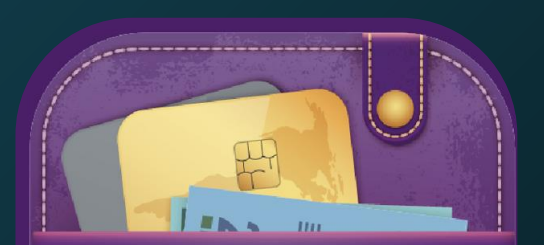

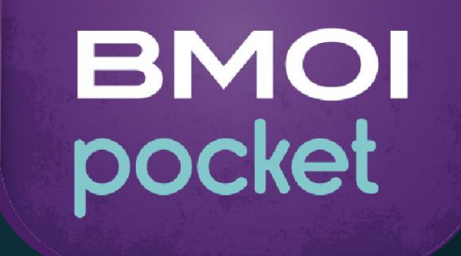

# Guide utilisateur BMOI Pocket

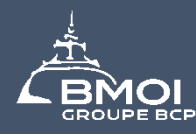

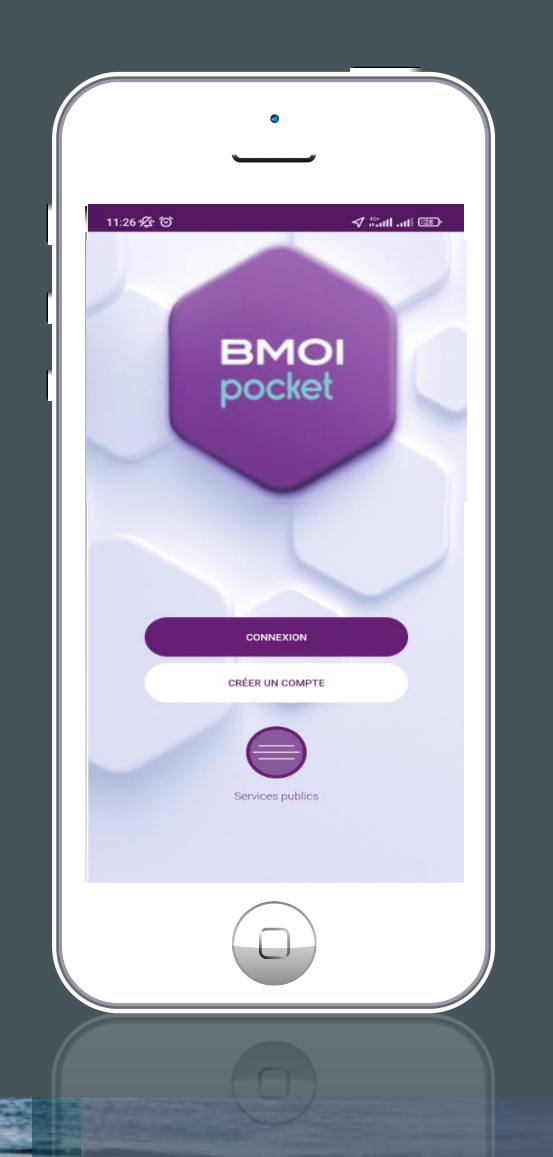

- Application mobile performante, intuitive, ergonomique,
- Permet d'avoir une vue sur les produits bancaires, gérer les comptes et effectuer des transactions bancaires sans se déplacer en agence,
- Accessible 24/7 sur un smartphone ou une tablette.

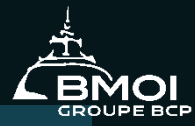

#### TELECHARGEMENT DE L'APPLICATION

Pour les smartphones sous IOS:

- Aller sur  $\left| \begin{array}{c} \mathbf{A} \end{array} \right|$
- Rechercher « BMOIPOCKET»
- Cliquer sur l'icône de l'application
- Cliquer sur « installer »

#### Pour les smartphones sous Android:

- Aller sur **Coogle Play**
- Rechercher « BMOIPOCKET »
- Cliquer sur l'icône de l'application
- Cliquer sur « installer »

#### **Connexion**

- **Activation de l'application**
- **Connexion à l'application**
- **Réinitialisation du mot de passe**

#### Activation de l'application

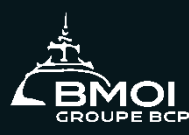

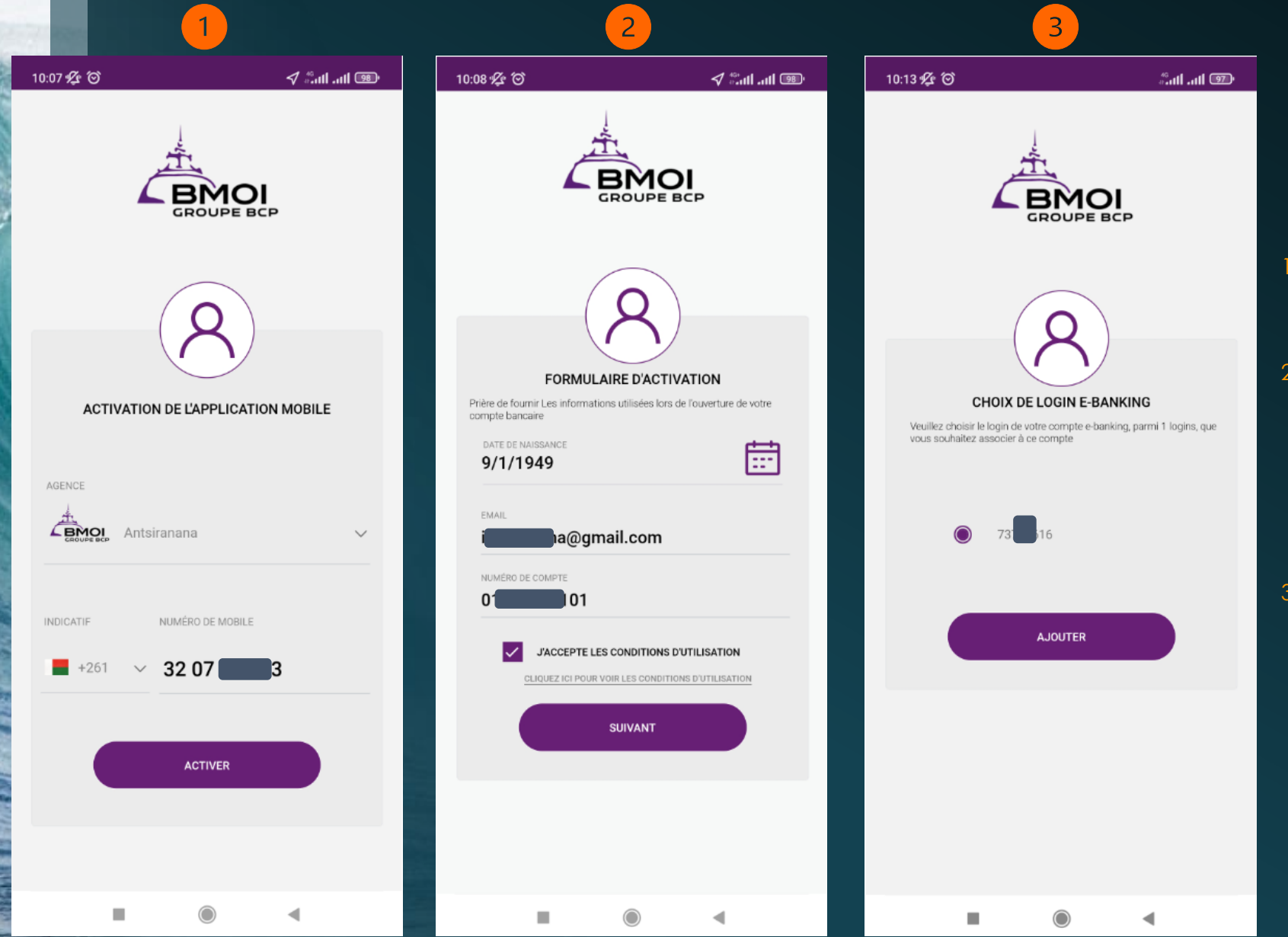

- Sélectionner l'agence du compte, Insérer le numéro de téléphone mobile rattaché au compte,
- 2. Remplir le Formulaire d'activation :
	- la date de naissance
	- l'adresse email rattachée au compte
	- le numéro de compte

Cocher la case  $\boxed{\checkmark}$ J'ACCEPTE LES CONDITIONS D'UTILISATION

- 3. Sélectionner le login E-Banking à
- associer au compte.

#### Activation de l'application

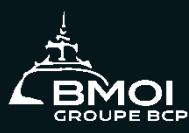

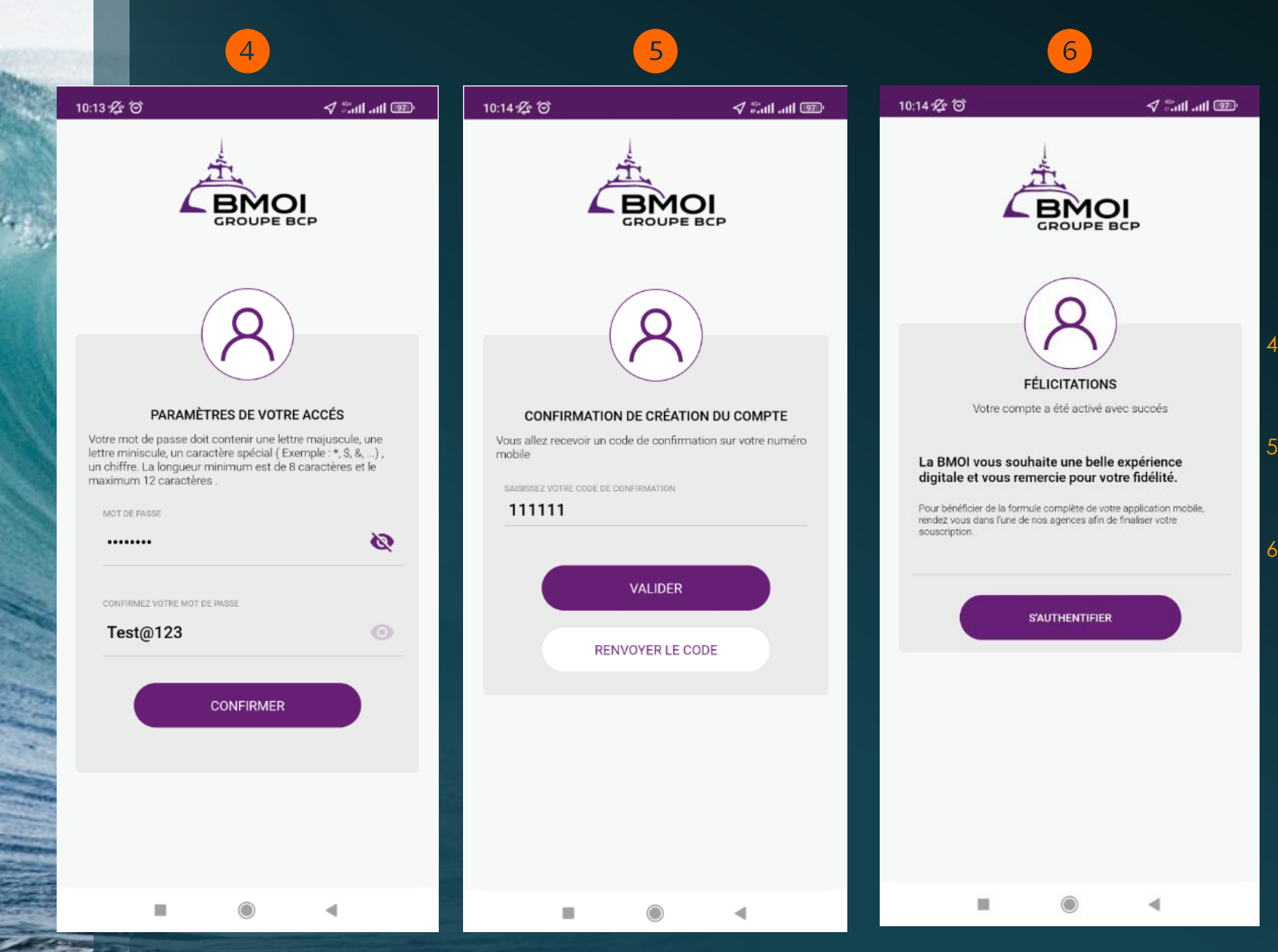

- 4. Définir le mot de passe, puis l'insérer à nouveau avant de cliquer sur « Confirmer »,
	- Insérer le code de confirmation reçu sur le numéro de téléphone mobile et cliquer sur « Valider »,
- 6. S'authentifier une fois l'activation terminée.

#### CONNEXION A L'APPLICATION

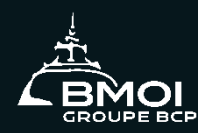

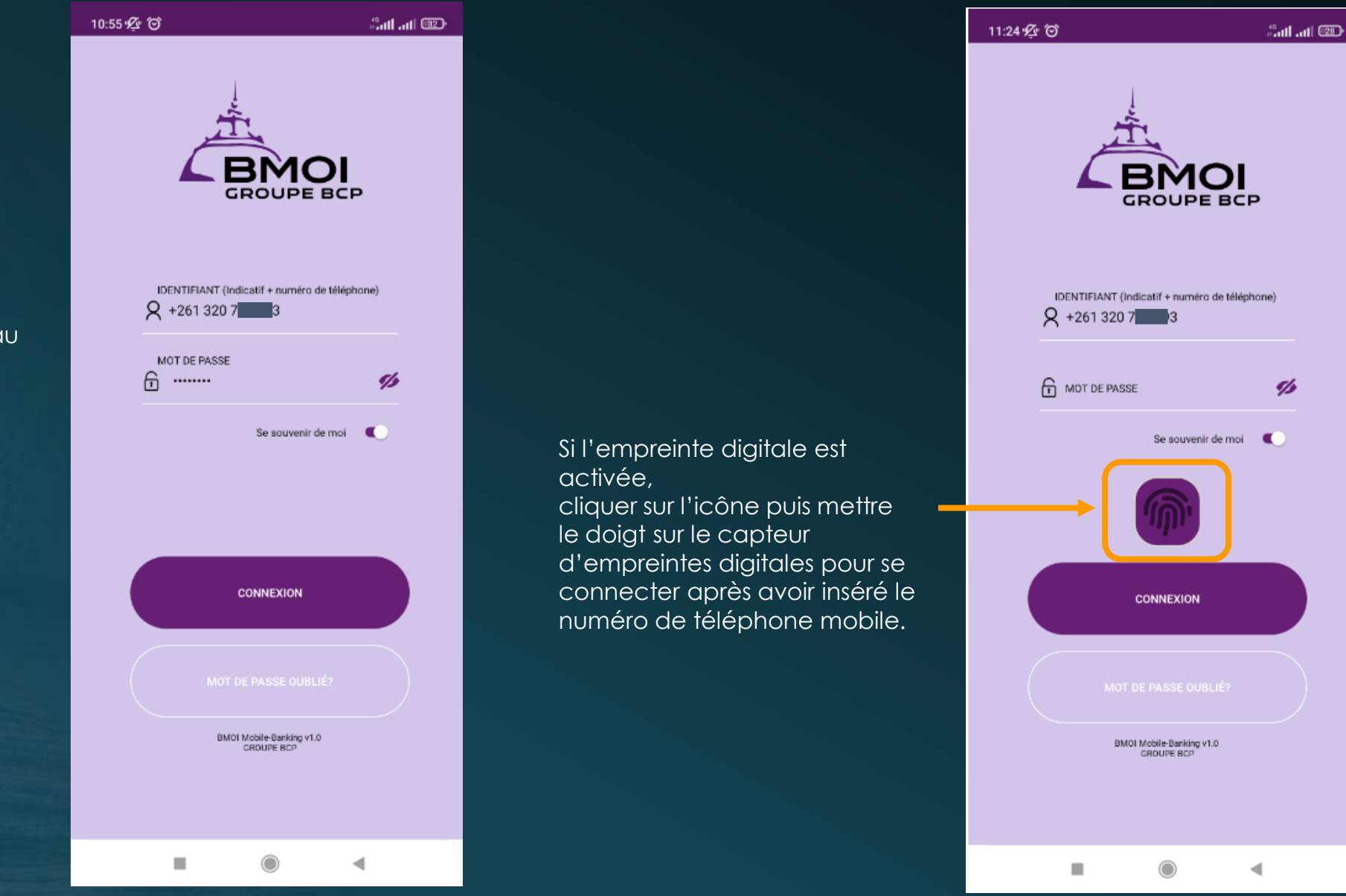

- 1. Insérer le numéro de téléphone mobile rattaché au numéro de compte,
- 2. Saisir le mot de passe défini au moment de l'activation de l'application.

#### Réinitialisation du mot de passe

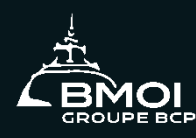

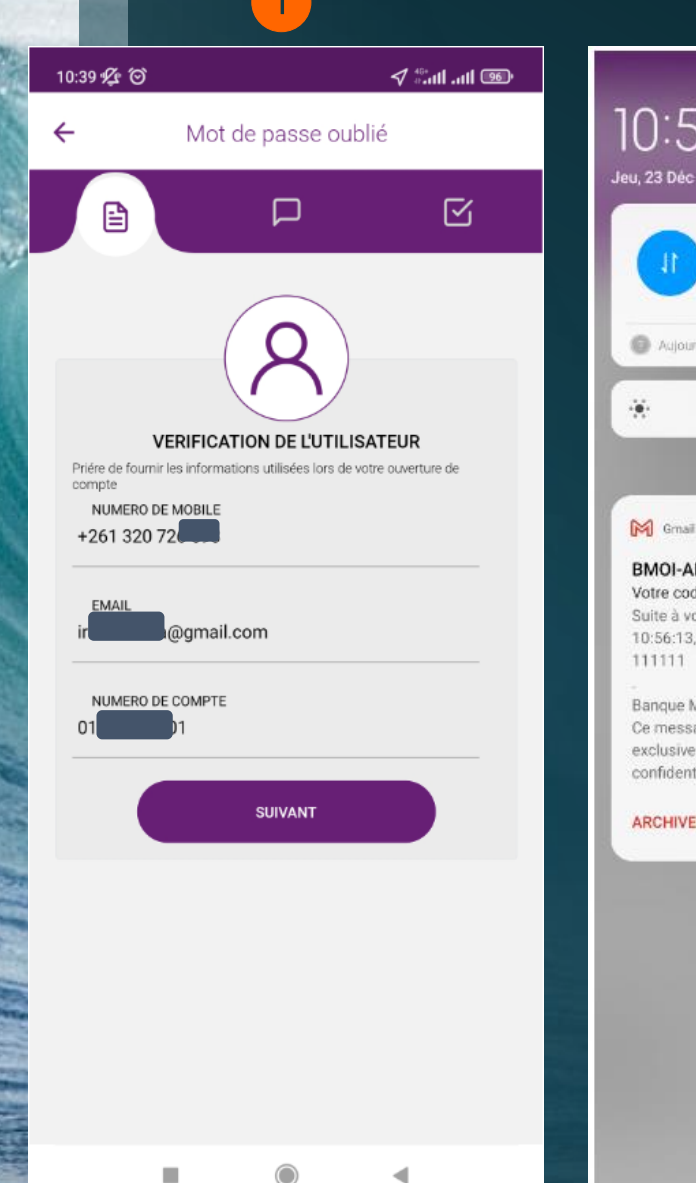

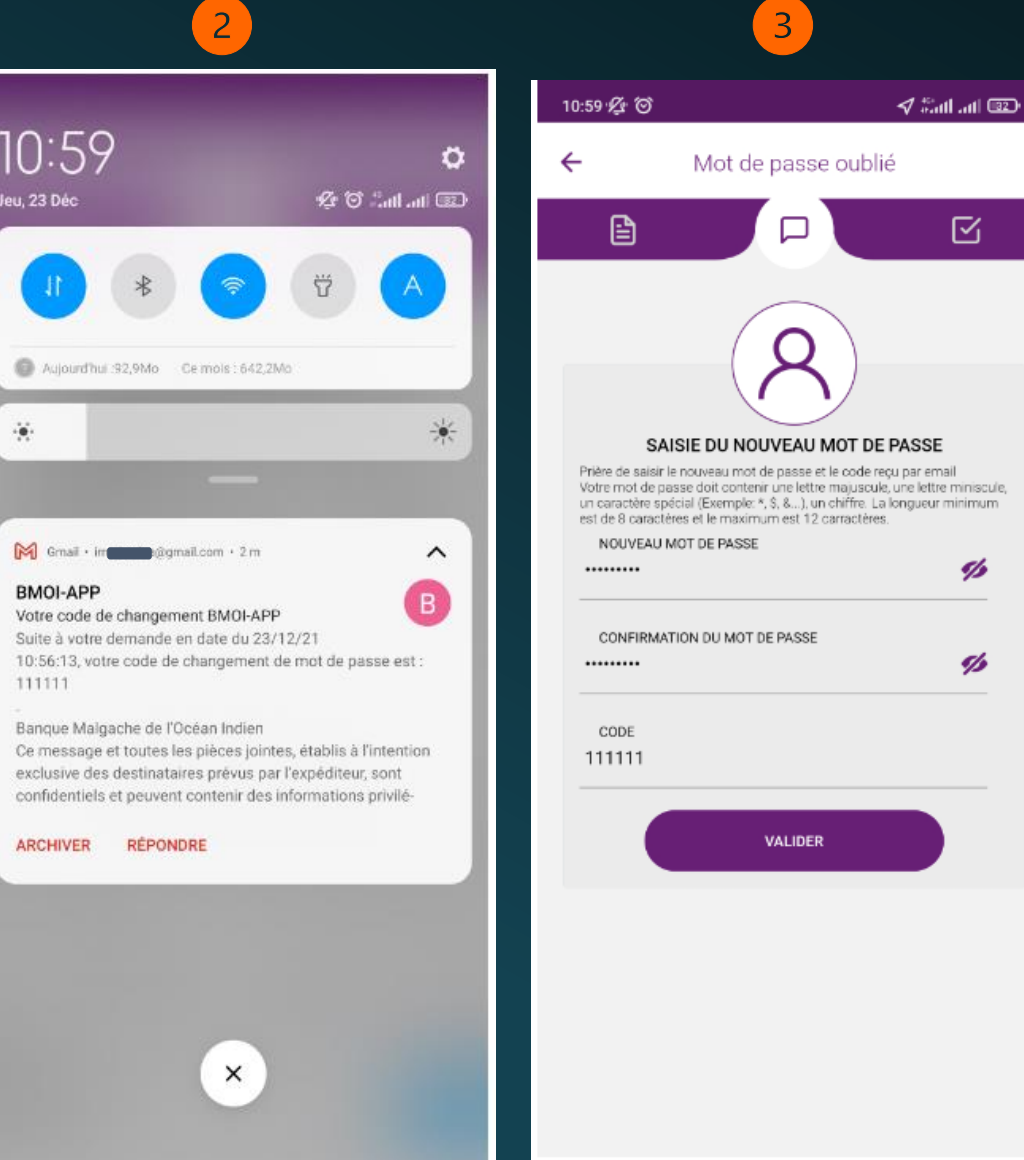

۰

- 1. Insérer le numéro de téléphone mobile et l'adresse email rattachés au compte, Insérer le numéro de compte,
- 2. Un code à 6 chiffres est envoyé à l'adresse mail renseigné.
- 3. Définir le nouveau mot de passe, puis le saisir à nouveau pour confirmer, Insérer le code de changement à 6 chiffres avant de cliquer sur « Valider ».

#### Page d'accueil

- **Menu principal de la page** d'accueil
- **Modification de l'avatar**
- **Changement de mot de passe**
- **Activation de l'empreinte digitale**

#### Menu principal de la page d'accueil

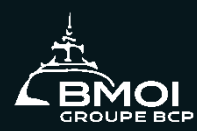

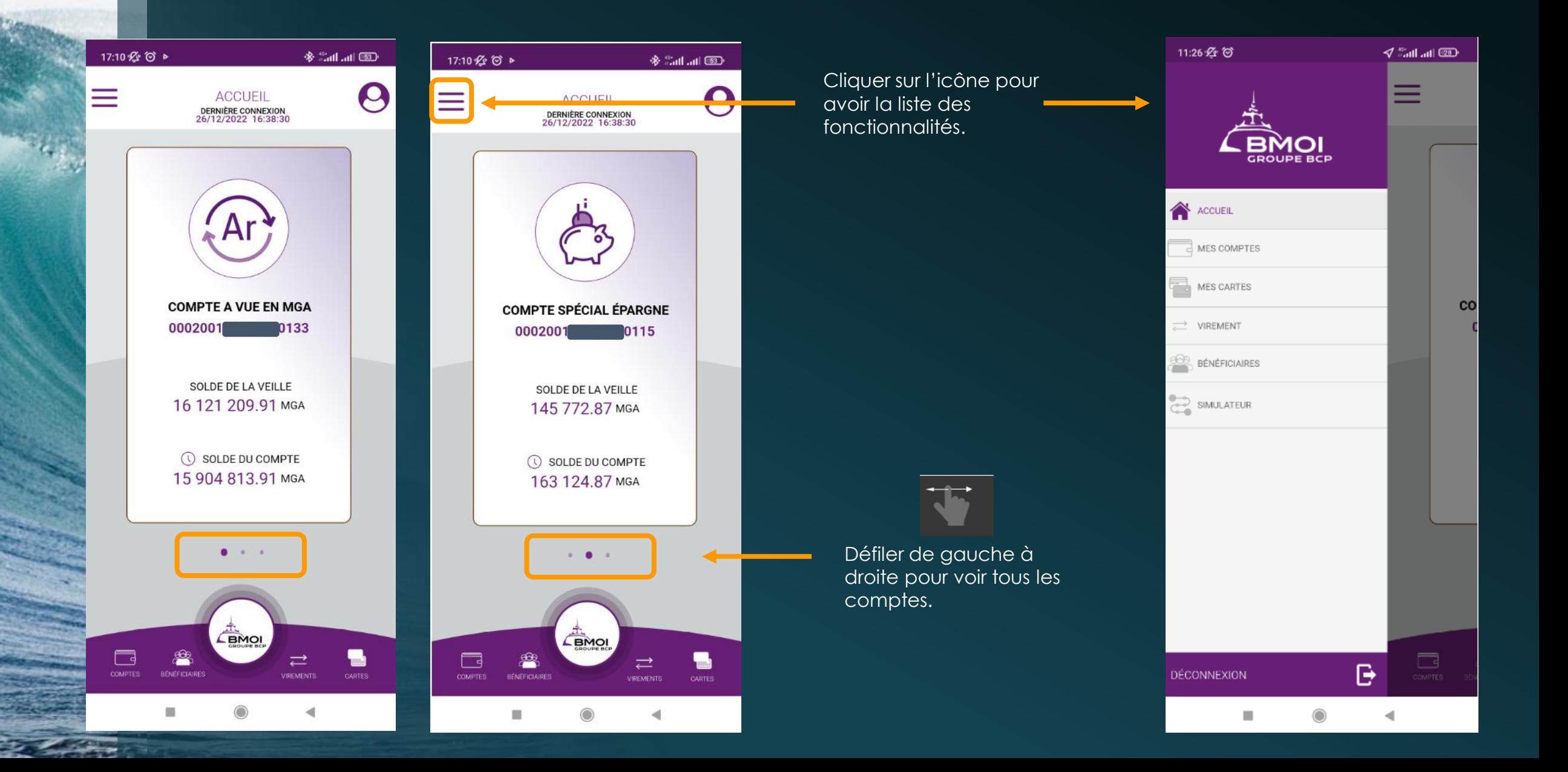

#### Modification de l'avatar

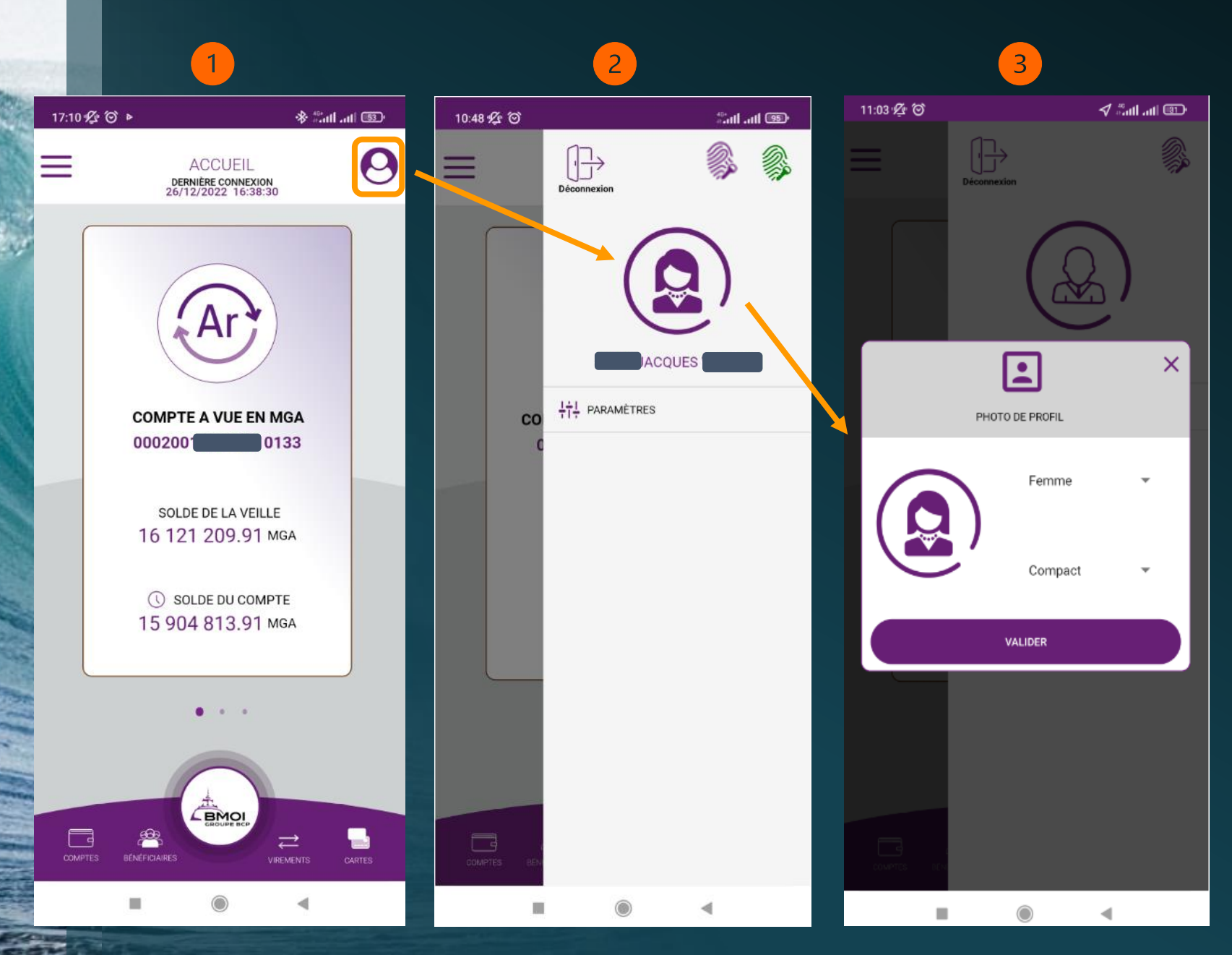

1. Cliquer sur l'icone<sup>0</sup>.

- 2. Cliquer ensuite sur l'avatar pour le modifier,
- 3. Modifier l'avatar en fonction des choix proposés puis « Valider »:
	- Homme / Femme
	- Par défaut / Compact / Élégant

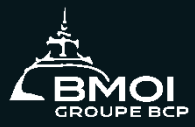

#### Changement de mot de passe

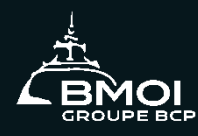

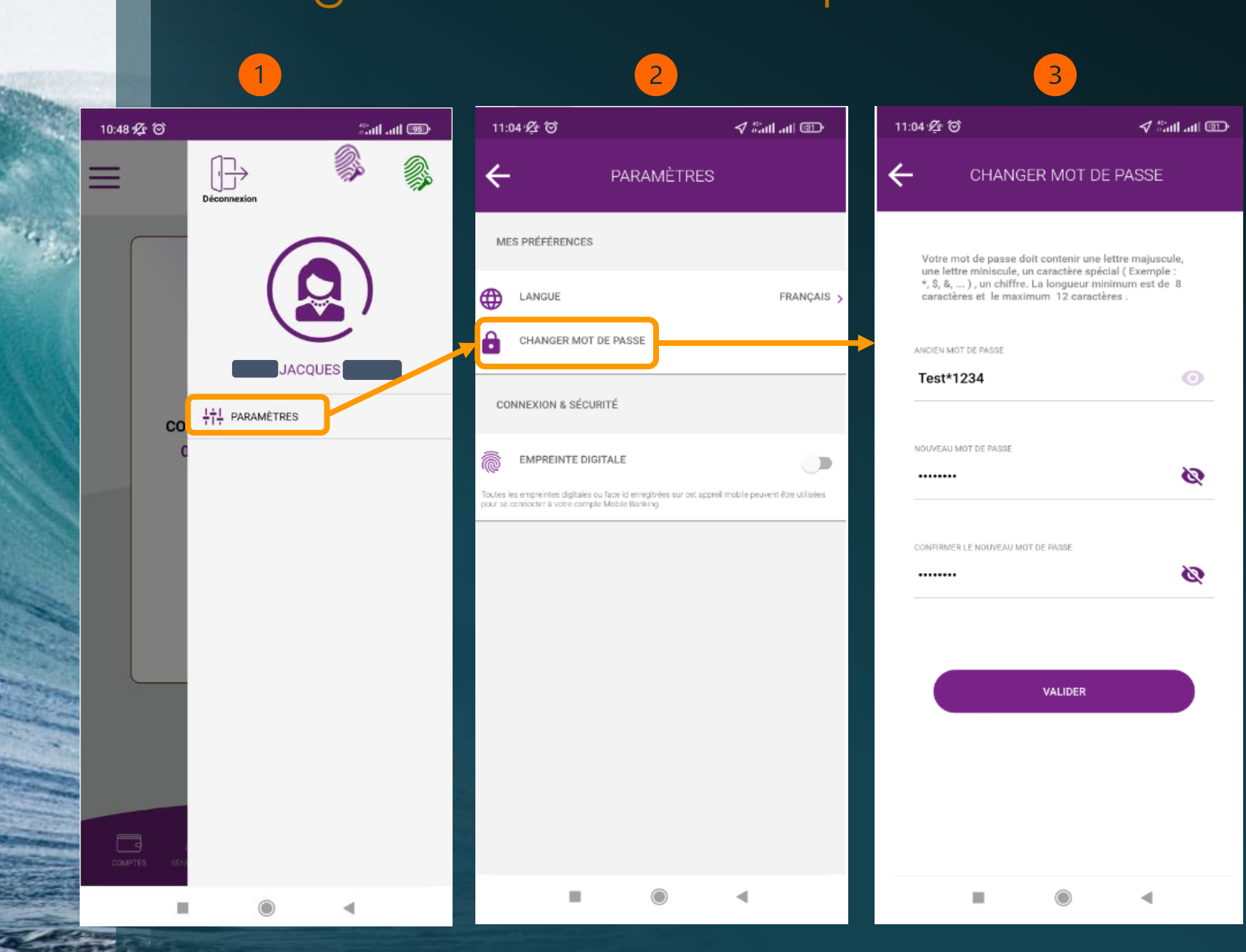

#### 1. Cliquer sur « Paramètres »,

- 2. Puis sur « Changer mot de passe »,
- 3. Insérer l'ancien mot de passe, puis saisir le nouveau avant de « Valider ».

#### Activation de l'empreinte digitale

利利金田

FRANCAIS >

 $\blacksquare$ 

Cliquer sur « Paramètres »,  $\overline{2}$  Puis sur le bouton  $\overline{3}$ 

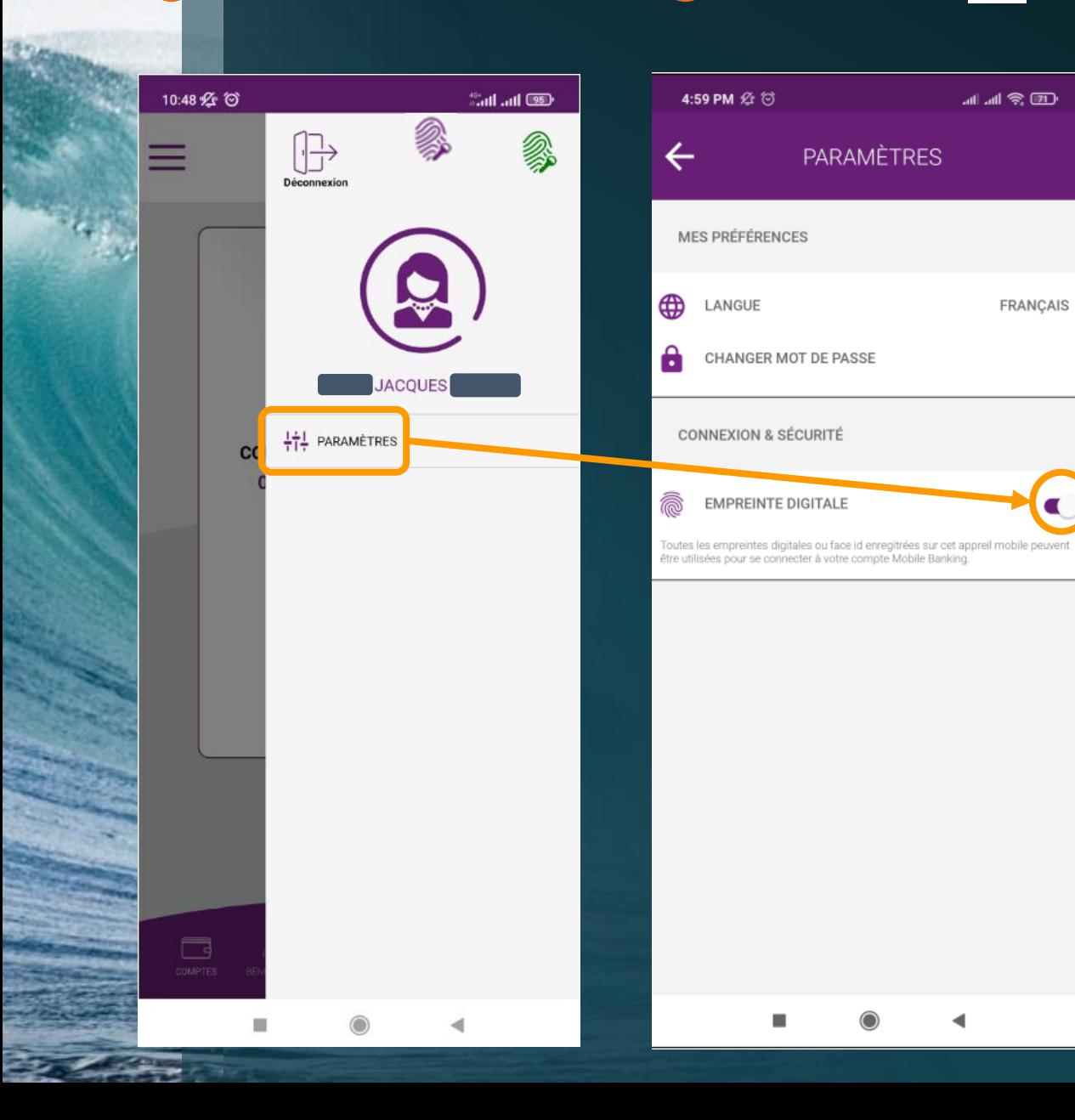

 Mettre le doigt sur le capteur d'empreintes digitales du téléphone.

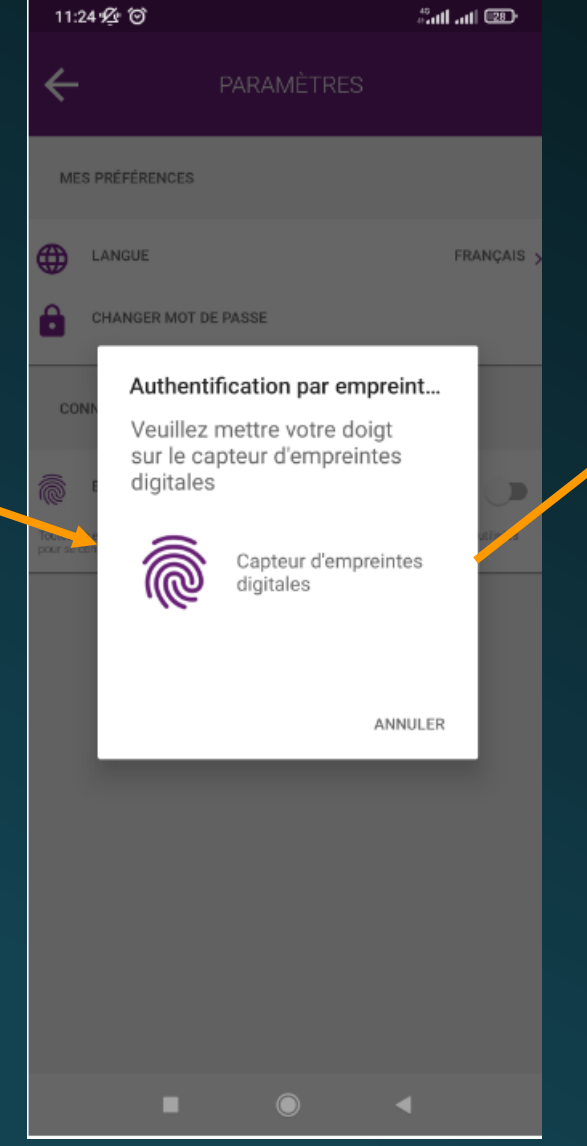

4 Une fois activée, l'icone devient verte.

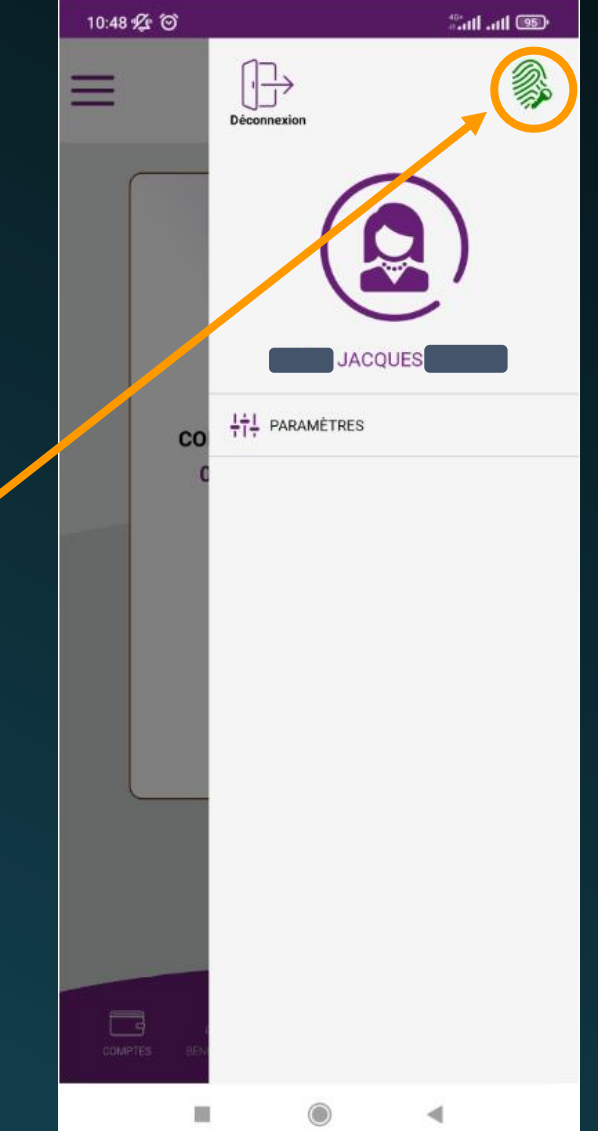

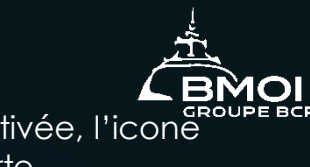

#### Mes comptes

- **Mes comptes**
- **Détails du compte**
- **Personnalisation du compte**
- **Partage du RIB**

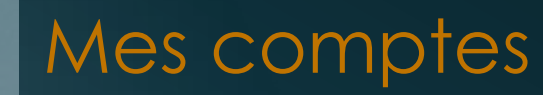

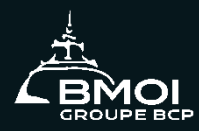

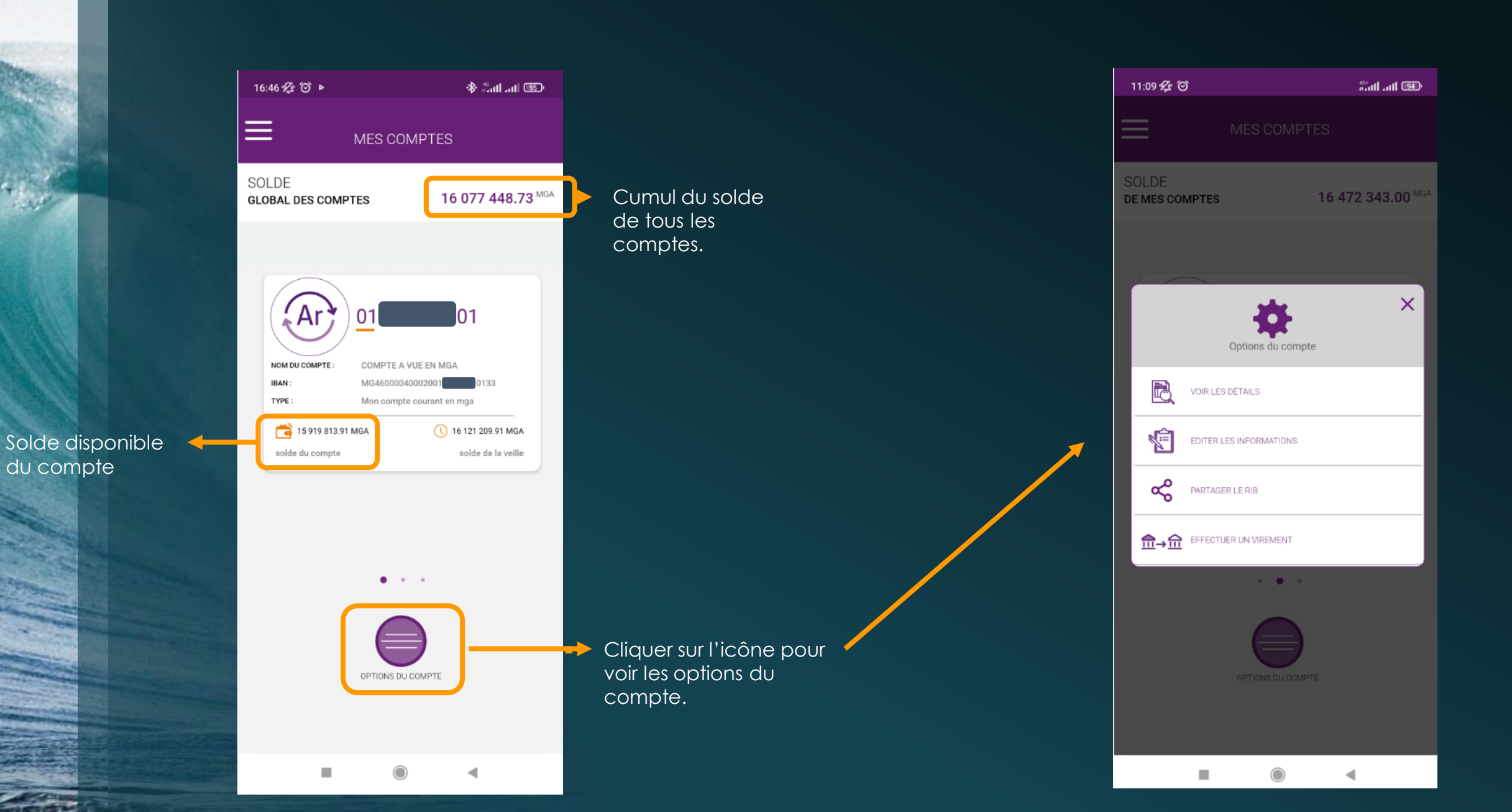

#### Details du compte

**GROUPE BCP** 

Cliquer sur « Voir les détails » pour avoir les détails du compte

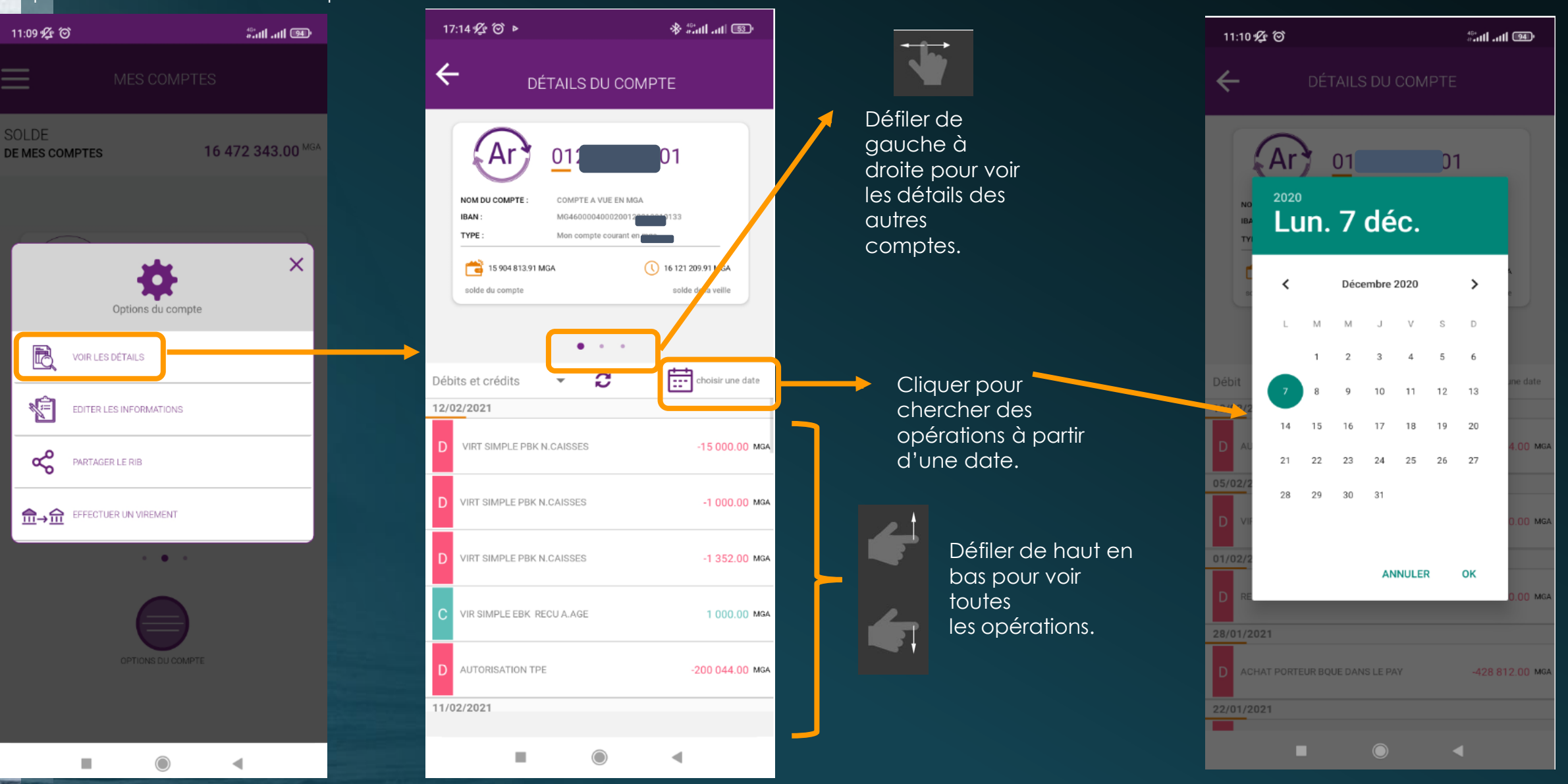

#### Details du compte

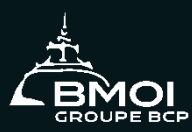

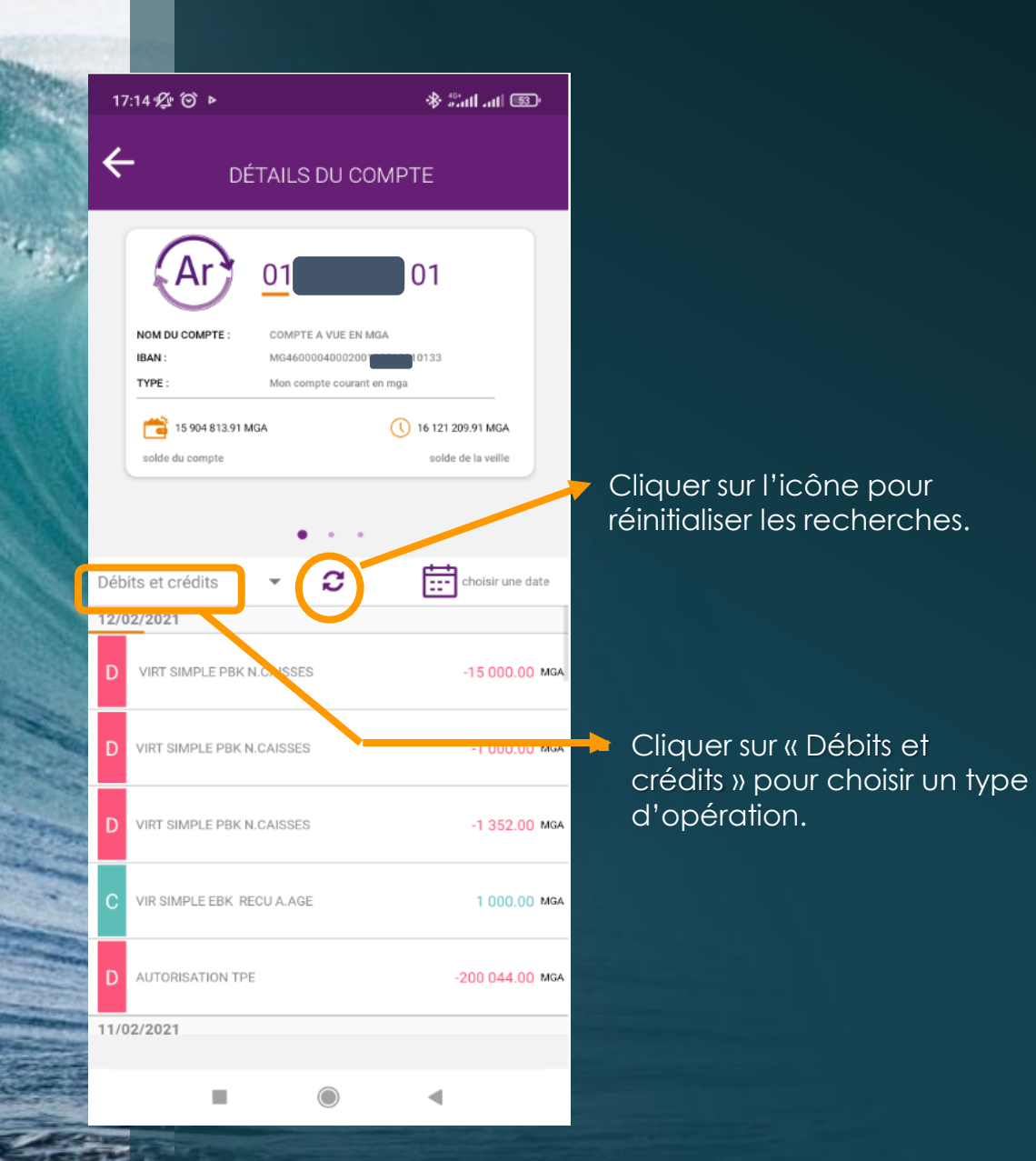

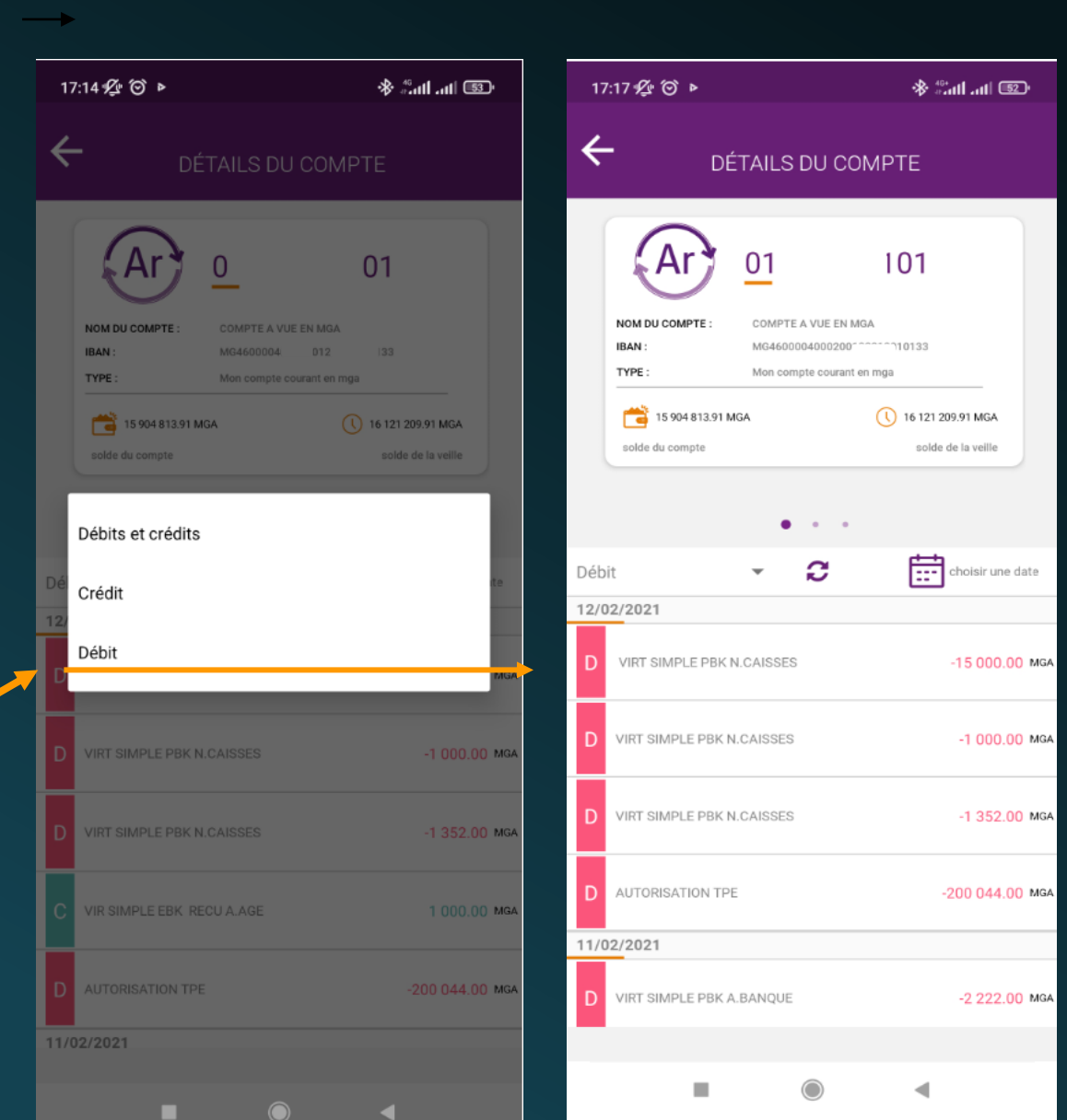

#### Personnalisation du compte

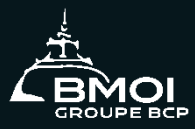

Cliquer sur « Editer les informations » pour modifier les informations sur le compte

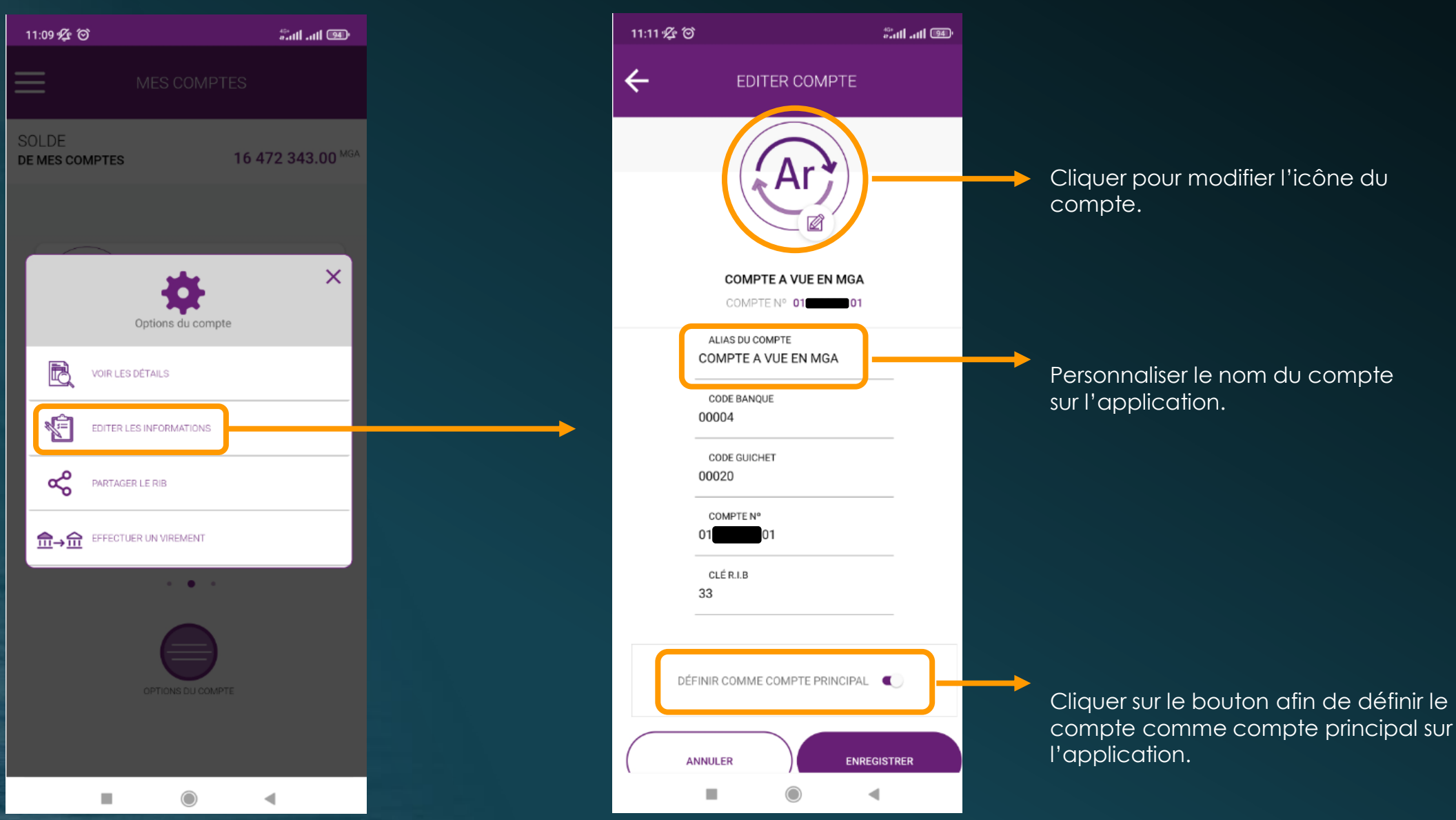

#### Partage du RIB

 $\equiv$ 

Cliquer sur « Partager le RIB » et sélectionner l'application souhaitée.

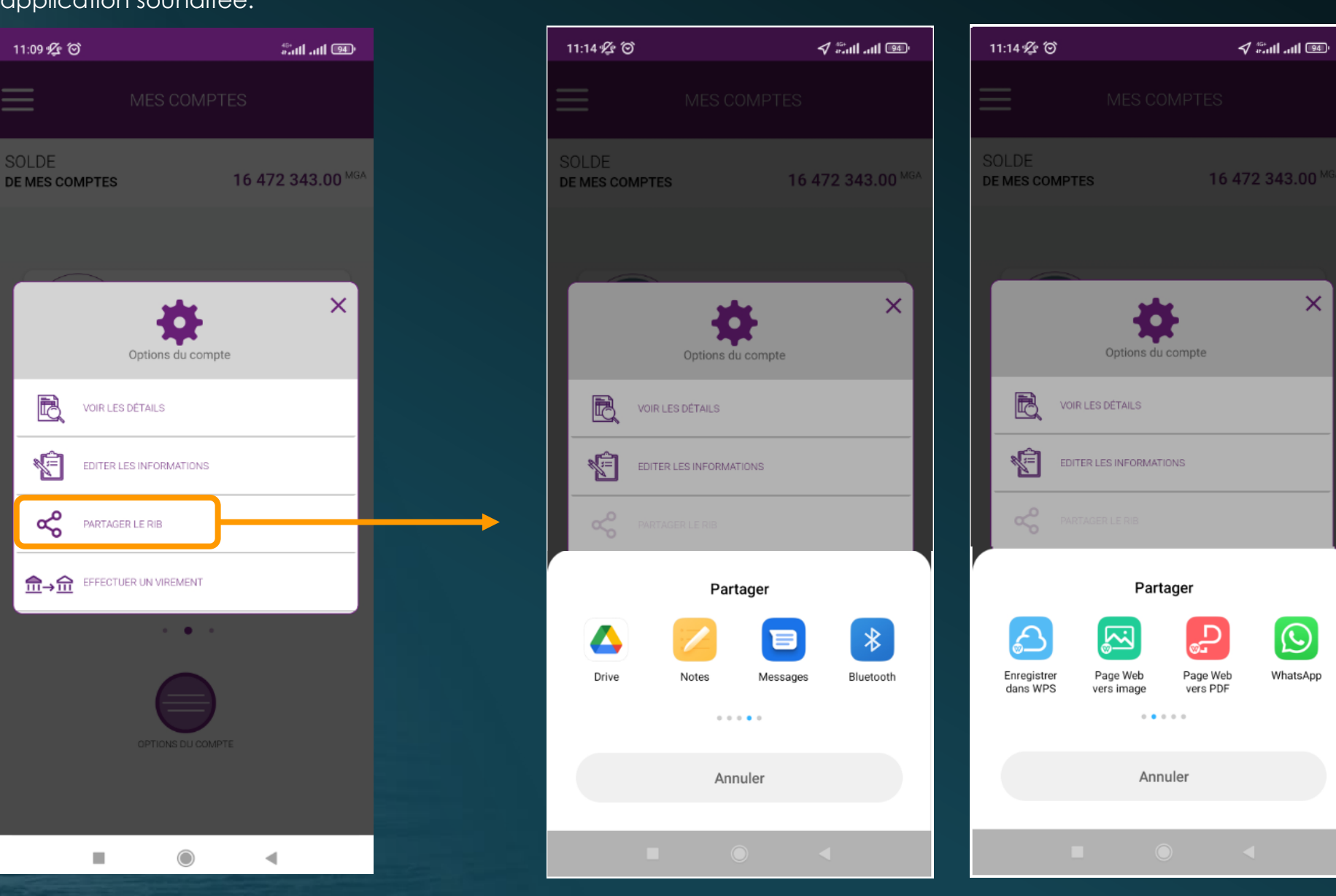

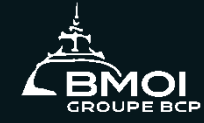

#### Mes virements

- **Entre mes comptes**
- Vers d'autres comptes

**IROUPE BCP** 

**Historique de virements** 

#### Entre mes comptes

virement »,17:18 必 份  $\mathcal{P}$  and and  $\overline{\mathbb{C}}$ = **VIREMENT** 血→血 NOUVEAU VIREMENT **B** HISTORIQUE **EAVORIS** 03/05/2022 Réf: TBMOIMG22050300000545 圡 +135 000.00 MGA 01222120101 paiement calendrier 03/05/2022 Réf: TBMOIMG22050300000544  $\left( \mathbb{R}\right)$ +15 000.00 MGA 01222120101 epargne jean

 $\bigcirc$ 

 $\blacktriangleleft$ 

ш

Cliquer sur « Nouveau

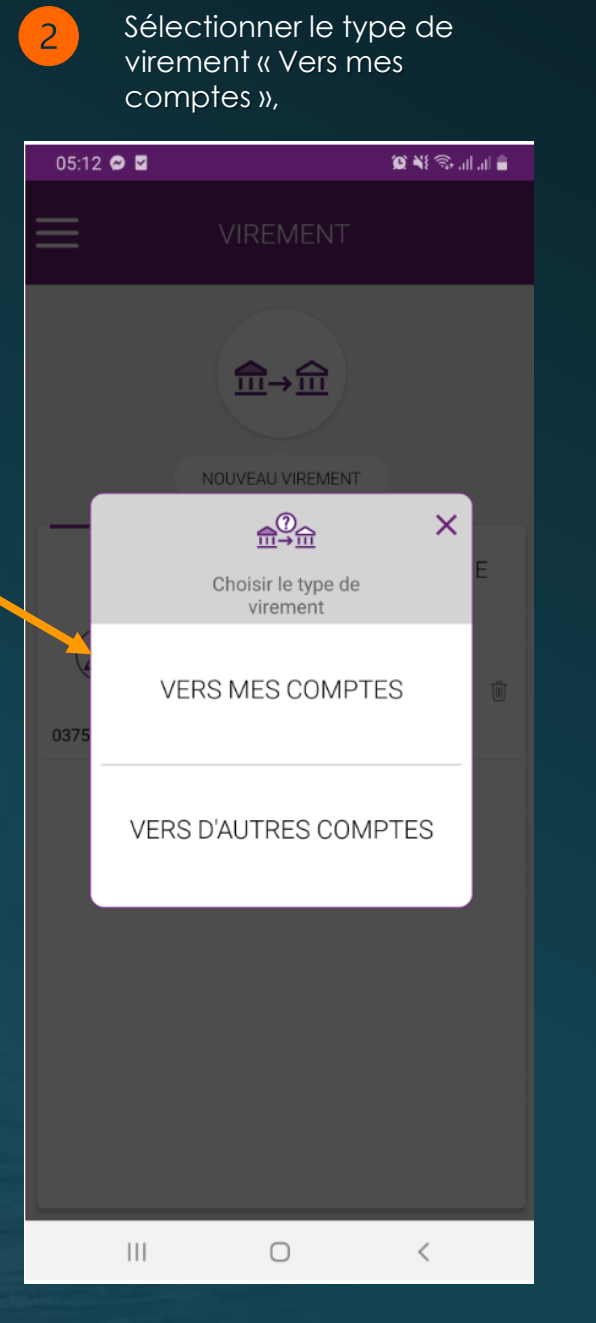

- Choisir les comptes à débiter et à créditer en défilant de gauche à droite,

- Insérer le montant et le motif, - Cliquer sur « Suivant »,

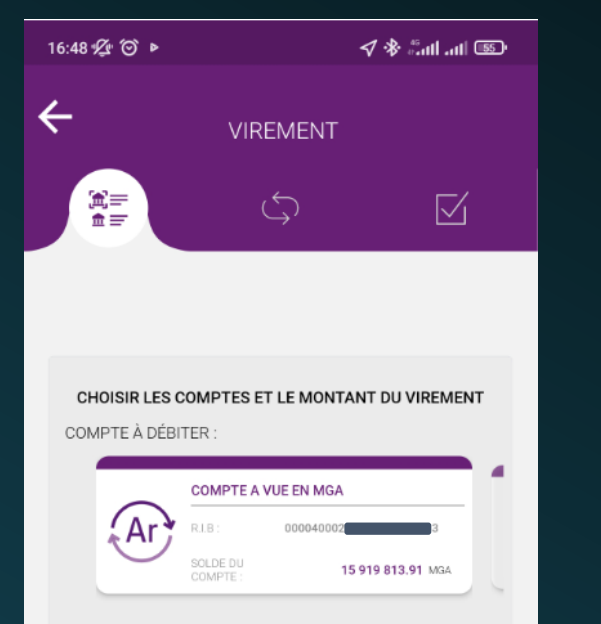

COMPTE À CRÉDITER

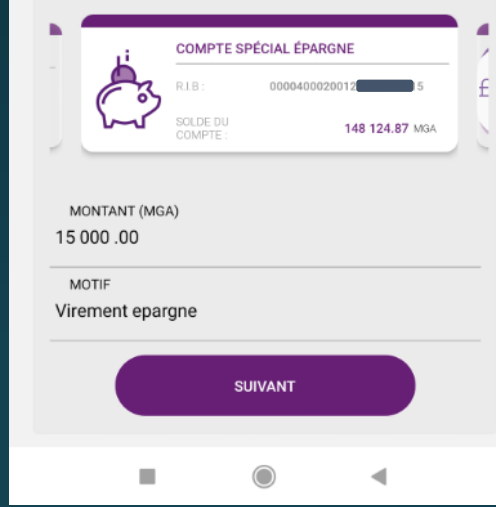

 $\overline{4}$ Valider le récapitulatif.

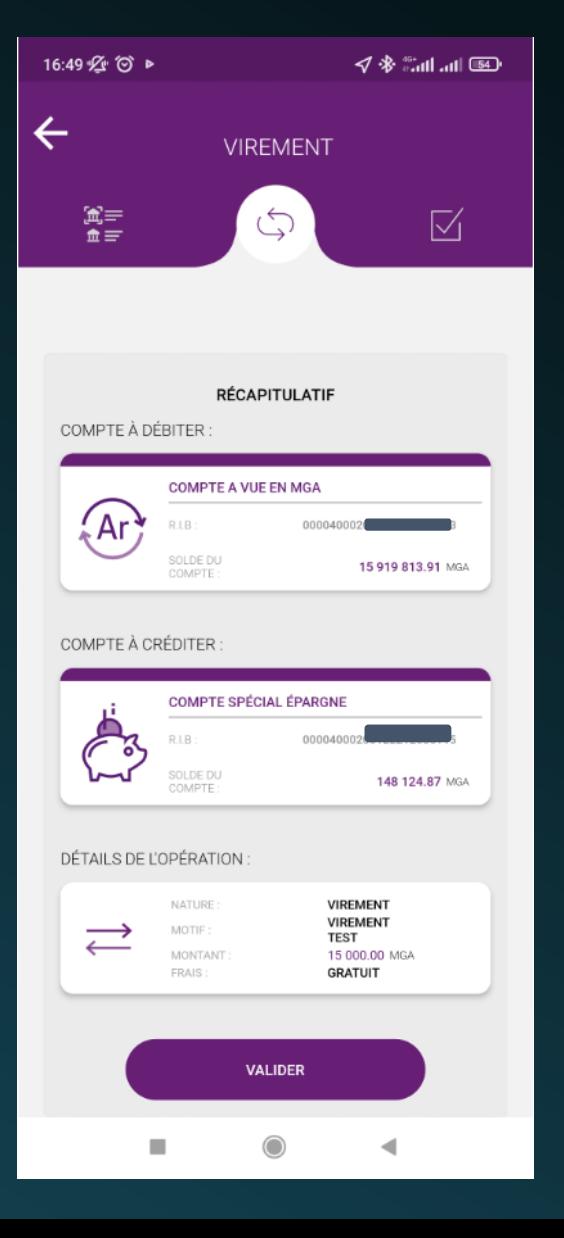

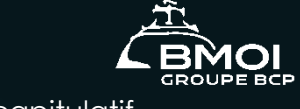

#### Vers d'autres comptes

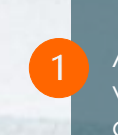

Après avoir sélectionné le type de virement « Vers d'autres comptes », choisir le compte à débiter,

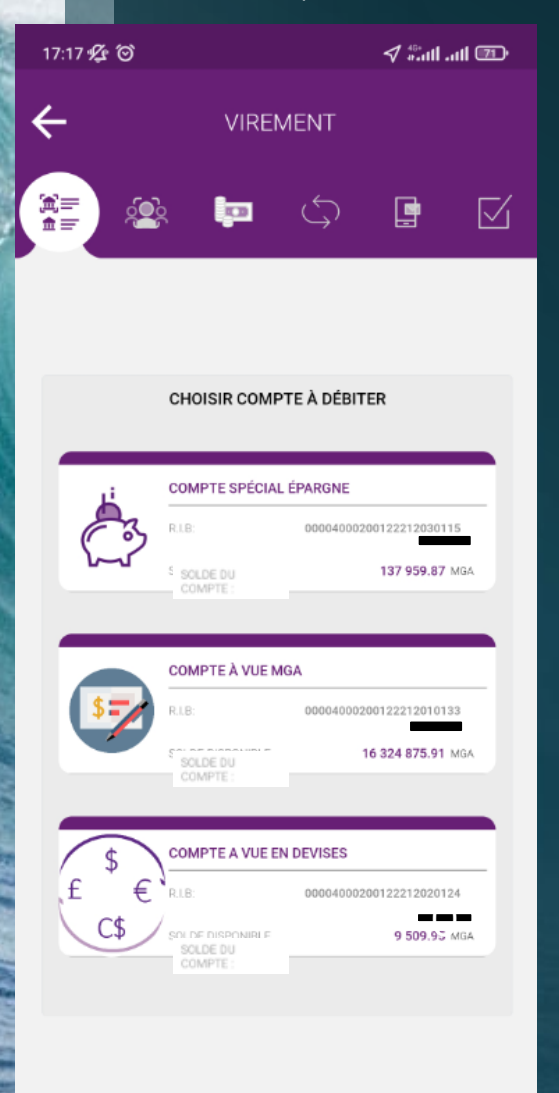

 $\mathbb{R}^n$ 

 $\bigcirc$ 

◀

Sélectionner le bénéficiaire, ou en créer un nouveau en cliquant sur « Ajouter bénéficiaire »,

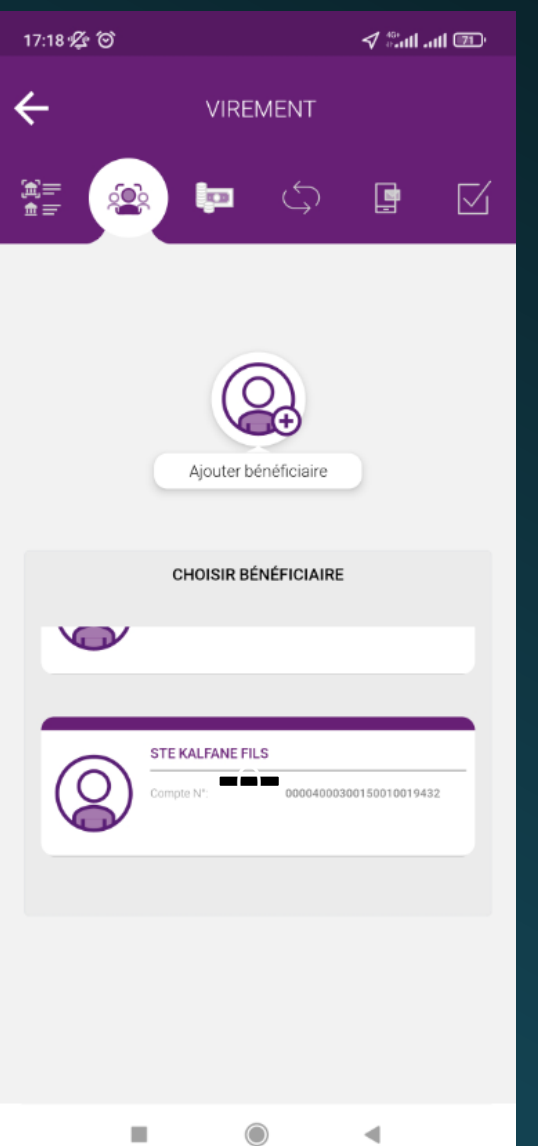

 $\overline{\phantom{0}}$ 

- Insérer le montant et le motif, - Cliquer sur « Suivant », 17:18 必 (6)  $\blacktriangleleft$   $\mathbb{Z}$  and  $\Box$  $\leftarrow$ **VIREMENT** 富≡<br>▲≣ þð 團 ☑ <u>୍ଚ</u> **SAISIR UN MONTANT** MONTANT (MGA) 135 000 .00 MOTIF Paiement Calendrier **SUIVANT**  $\bigcirc$ ш  $\blacktriangleleft$ 

#### Vers d'autres comptes

Insérer le code de confirmation envoyé par SMS puis Valider,

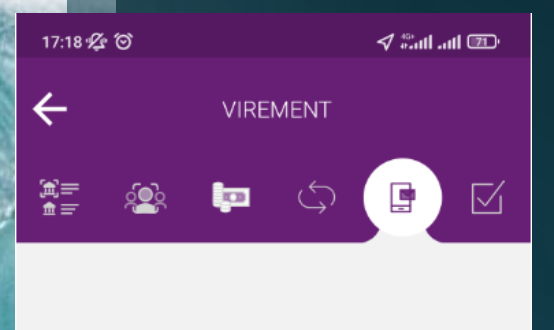

#### **CONFIRMATION DU VIREMENT**

VOUS ALLEZ RECEVOIR UN MESSAGE QUI CONTIENT LE CODE DE CONFIRMATION AU NUMÉRO SUIVANT:

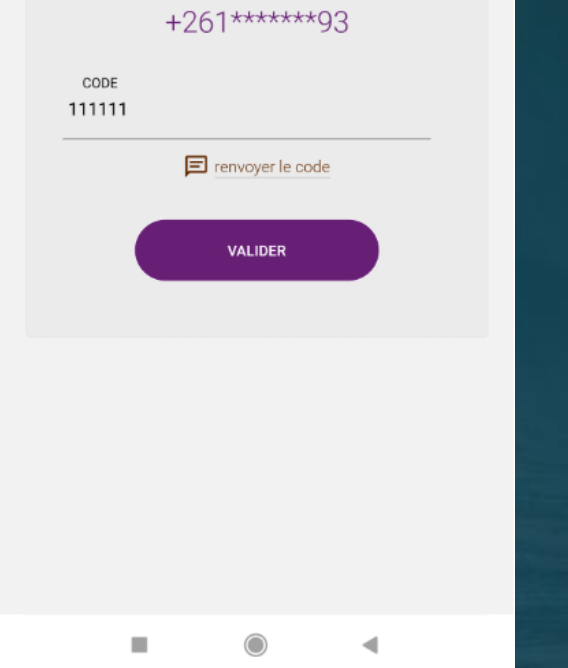

Valider le récapitulatif.

 $\overline{5}$ 

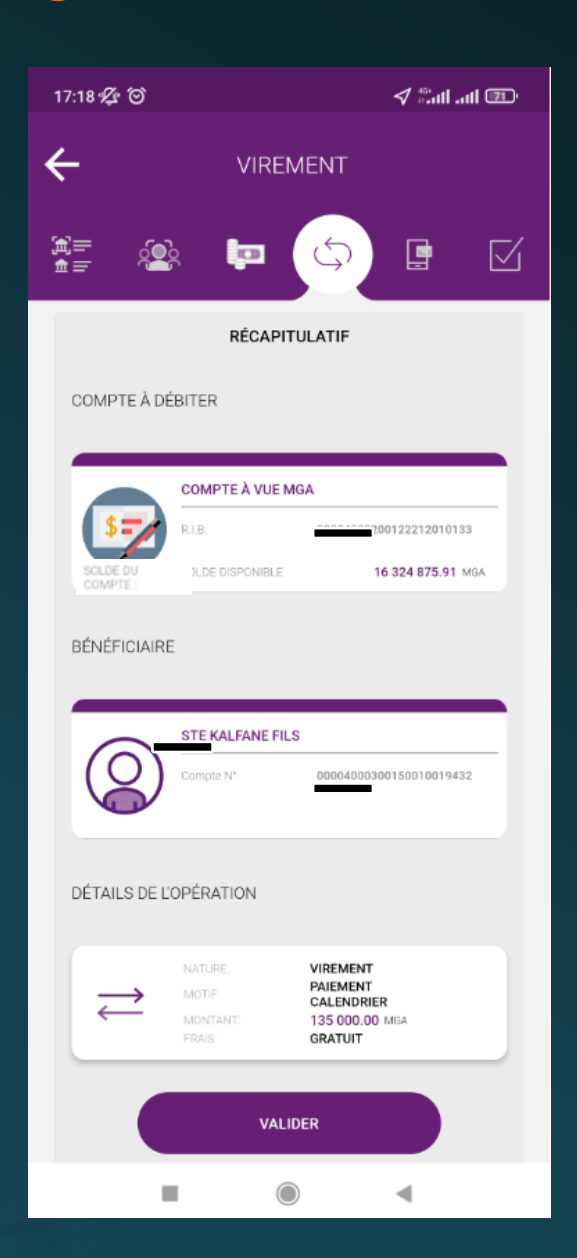

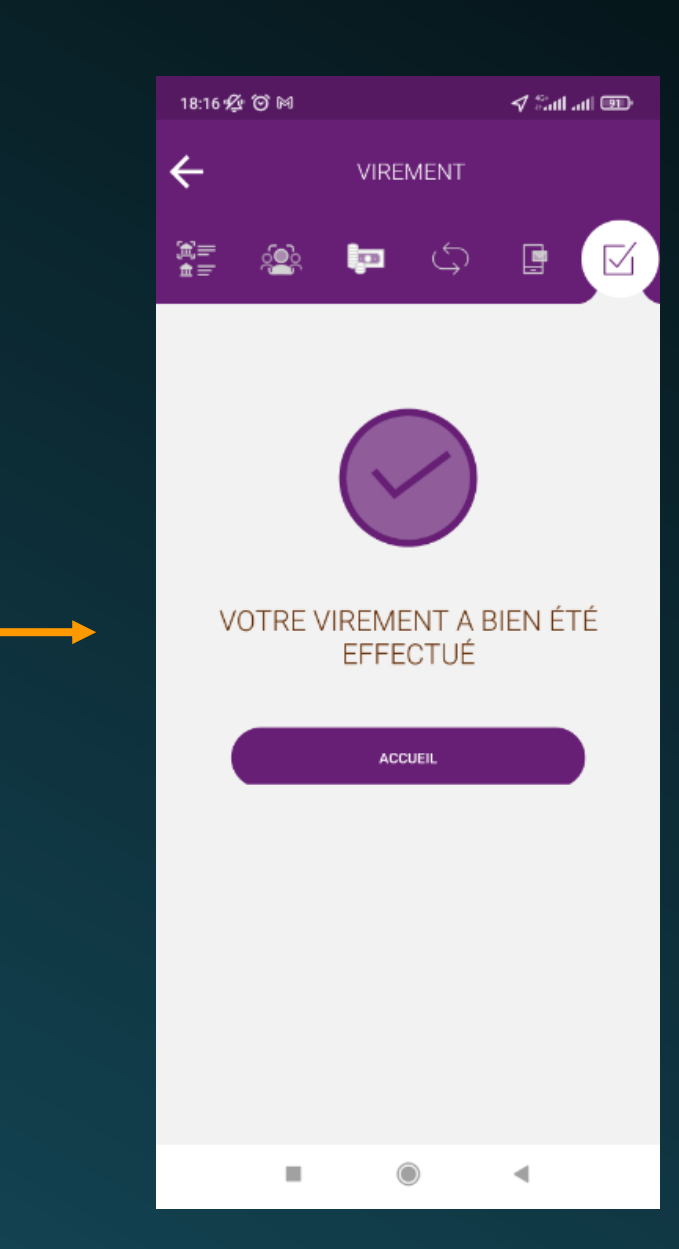

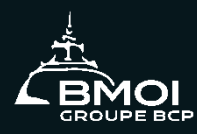

## Historique de virements

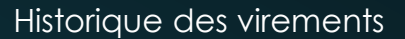

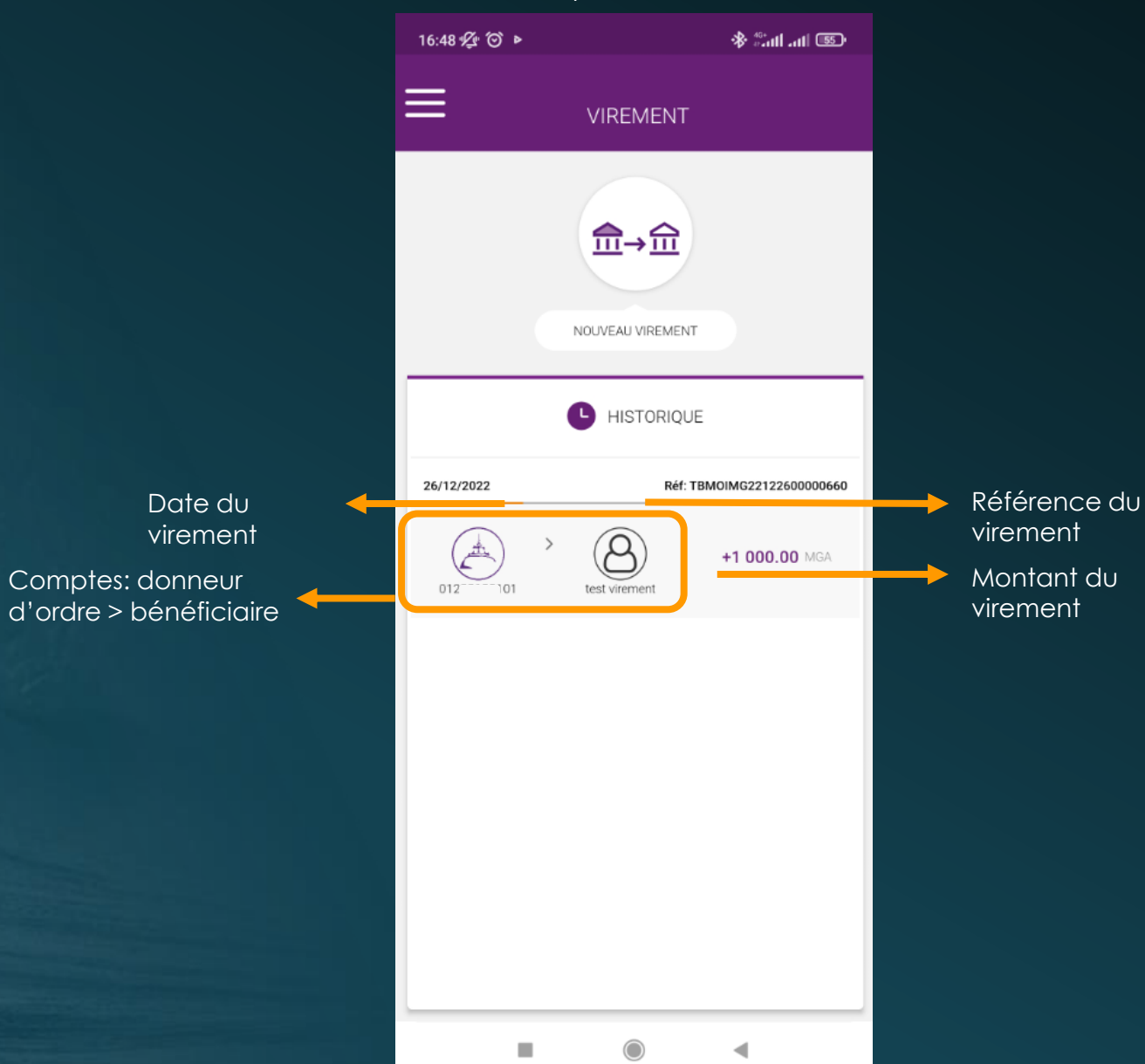

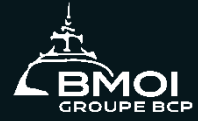

#### Mes cartes

- **Détail des cartes**
- **Personnalisation des plafonds**
- **Activation/Désactivation/Opposition**

#### Details des cartes – PLAFONDS – Historique

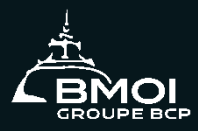

Détails Dérouler vers la droite/gauche si plusieurs cartes 11:31 必 回  $\sqrt{2}$  and and  $\sqrt{2}$ **MES CARTES** — ונכ **EMOI EXPIRE**<br>A FIN **VISA**  $05/23$ Opposer **N** Activer/Désactiver **Détails Plafonds** Historique Solde disponible 16 339 875.91 <u>" •</u> Carte N° 419751\* 77986 甪 VISA GOLD CONTACT Type  $E$ Compte N° 22120101 **POOT** Delivrée le  $2021 - 04 - 01$ 

Date de fin

2023-05-31

◀

Date de début

Ш

C

2021-04-01

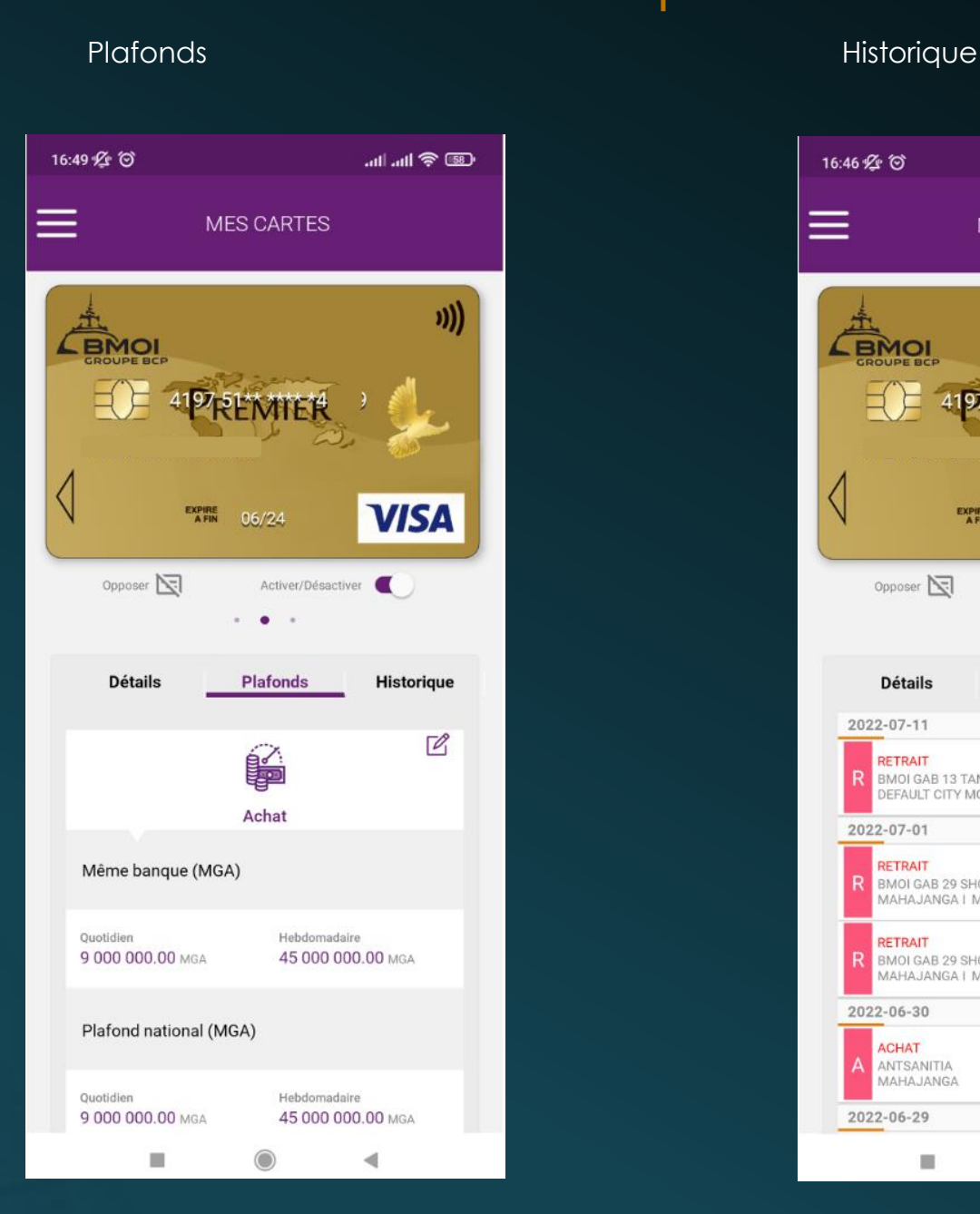

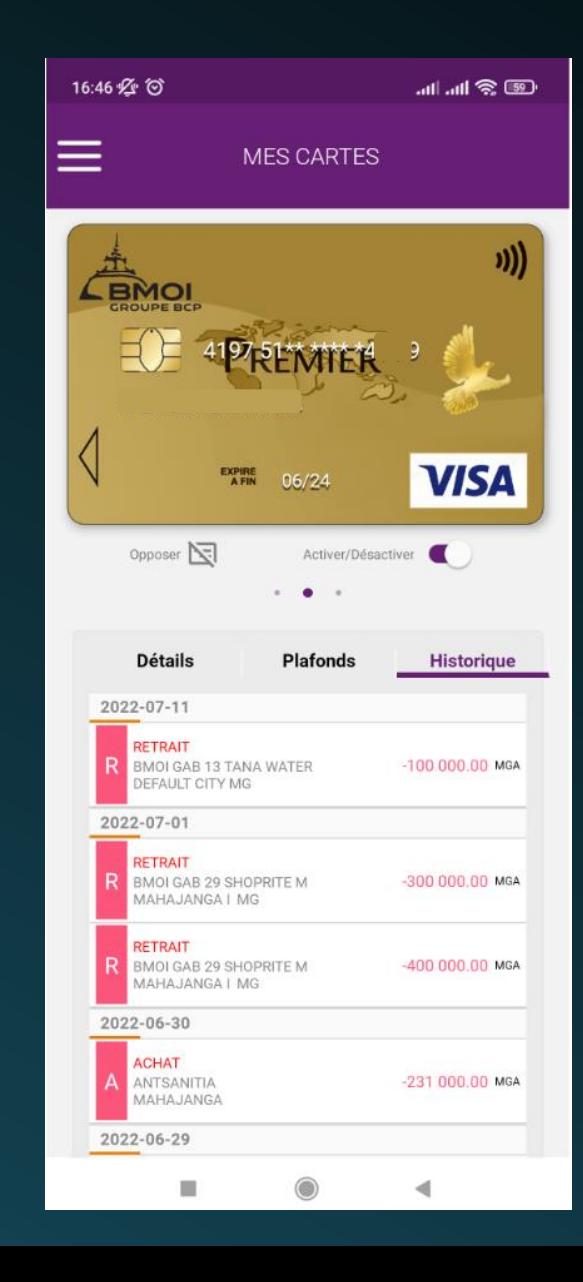

#### Personnalisation des plafonds

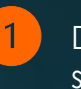

Dans l'onglet Plafonds cliquer sur l'icône **d** 

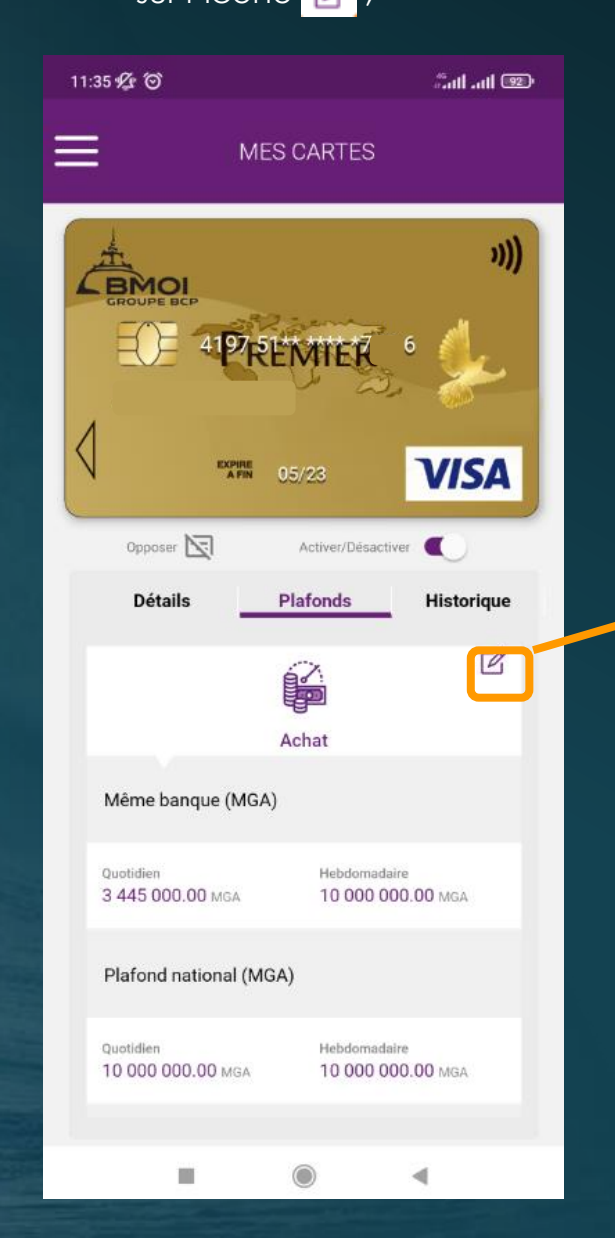

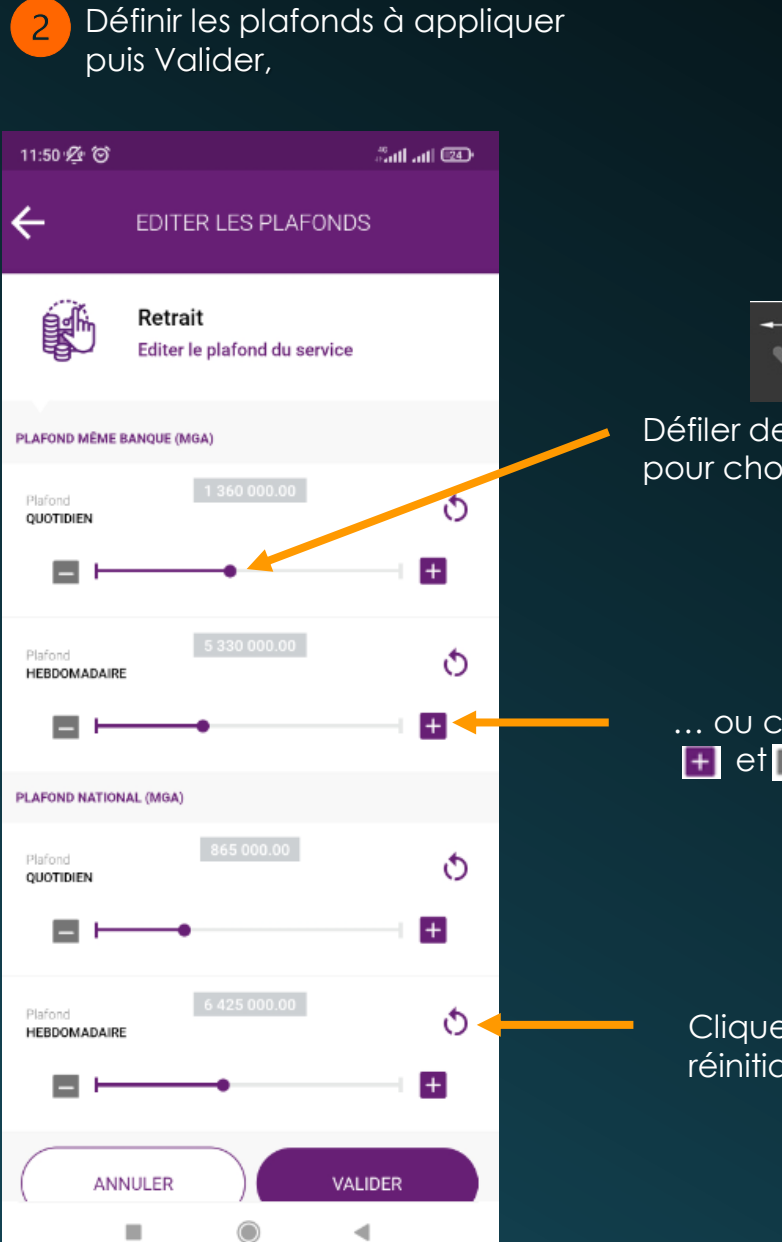

Défiler de droite à gauche pour choisir les plafonds … … ou cliquer sur les boutons  $\overline{+}$  et $\overline{=}$ 

> Cliquer su **D** pour réinitialiser les plafonds

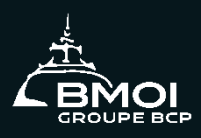

#### Activation/désactivation/opposition

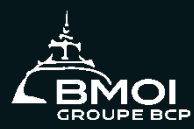

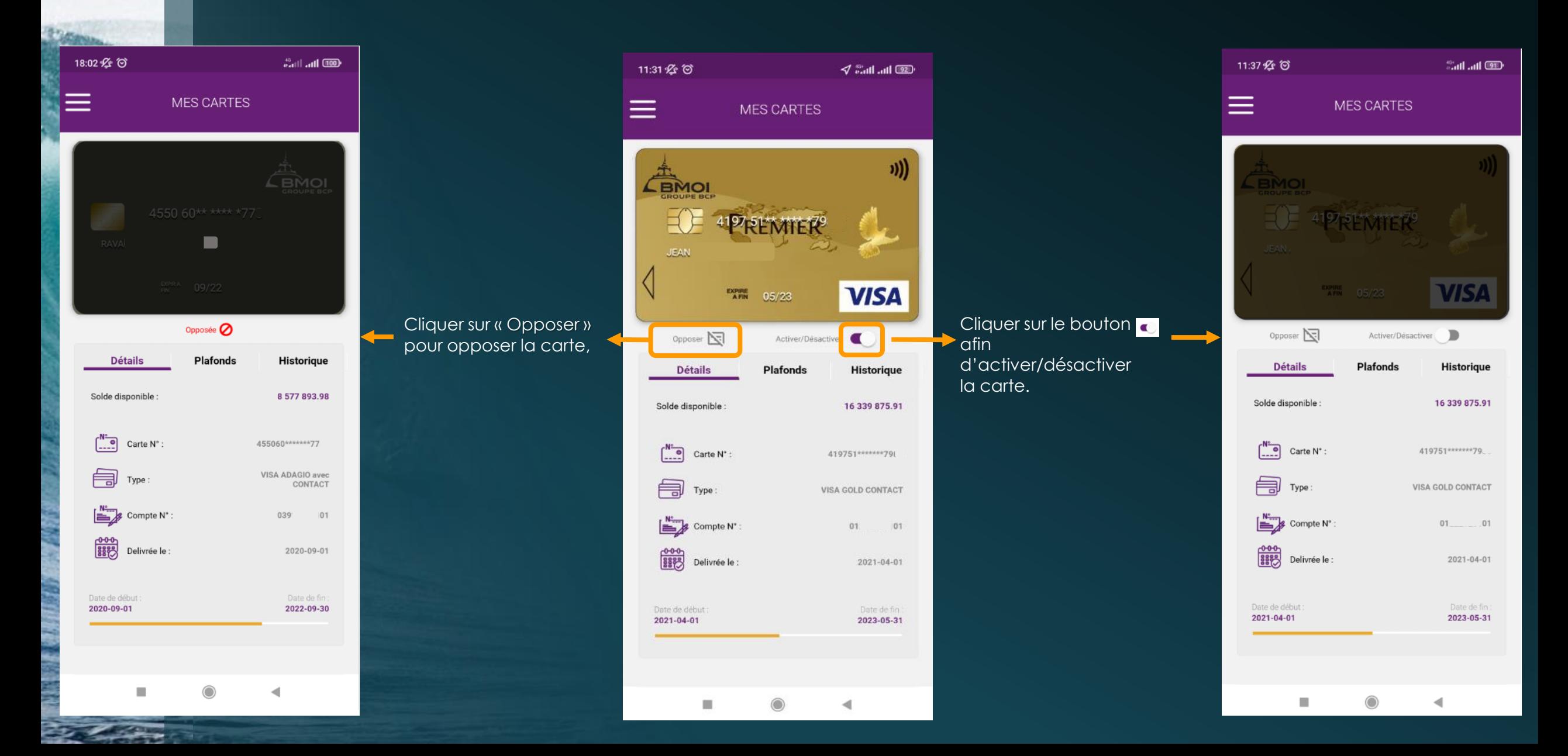

crédits de la communication de crédit de la communication de crédit de la communication de crédit de la communication de crédit de la communication de crédit de la communication de la communication de la communication de l

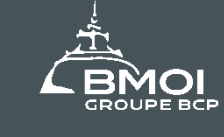

## SIMULATEUR DE CRÉDIT

Saisir le montant, la mensualité, la durée

SIMULATEUR

15 000

2000

Calculer avec la TVA 0%

14:32 必 (6)

—

**Montant (MGA)** 

534 899 823 .71

Mensualité (MGA)

16 089 739 .53

Durée (Mois)

٠

43.00

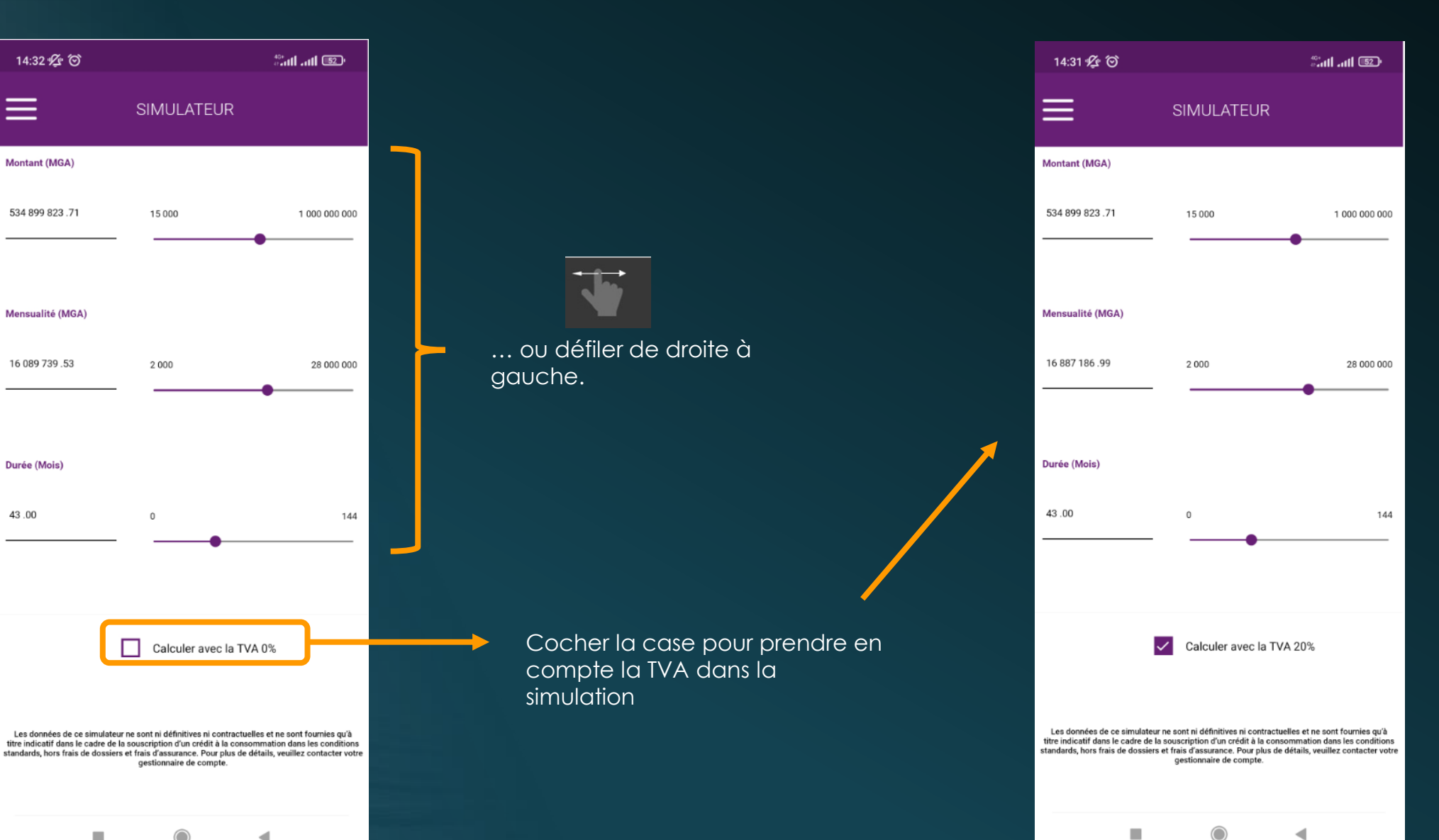

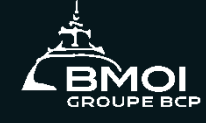

#### bénéficiaires

- **Ajout d'un bénéficiaire**
- **Modification d'un bénéficiaire**
- **Suppression d'un bénéficiaire**

## AJOUT D'UN BÉNÉFICIAIRE

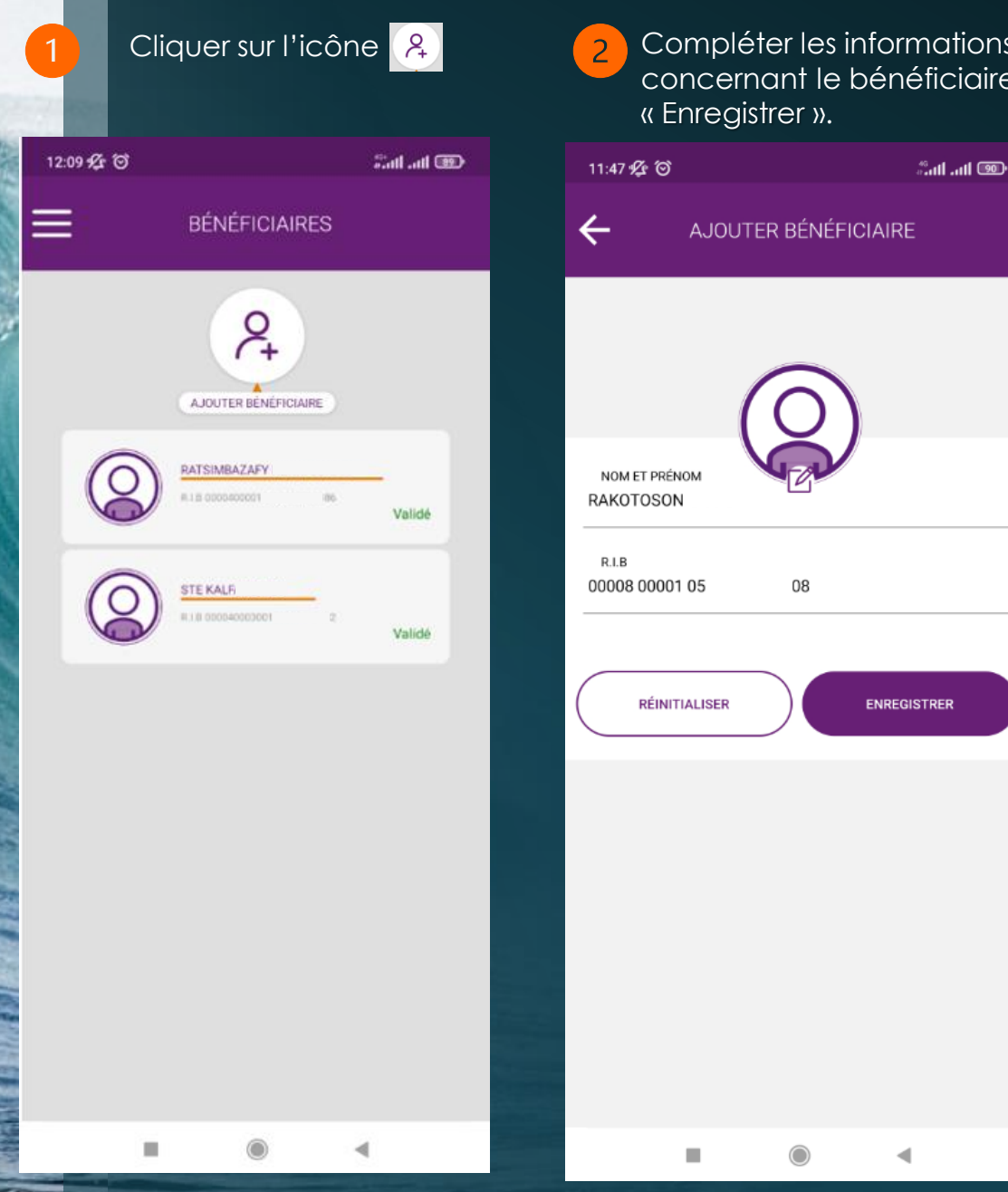

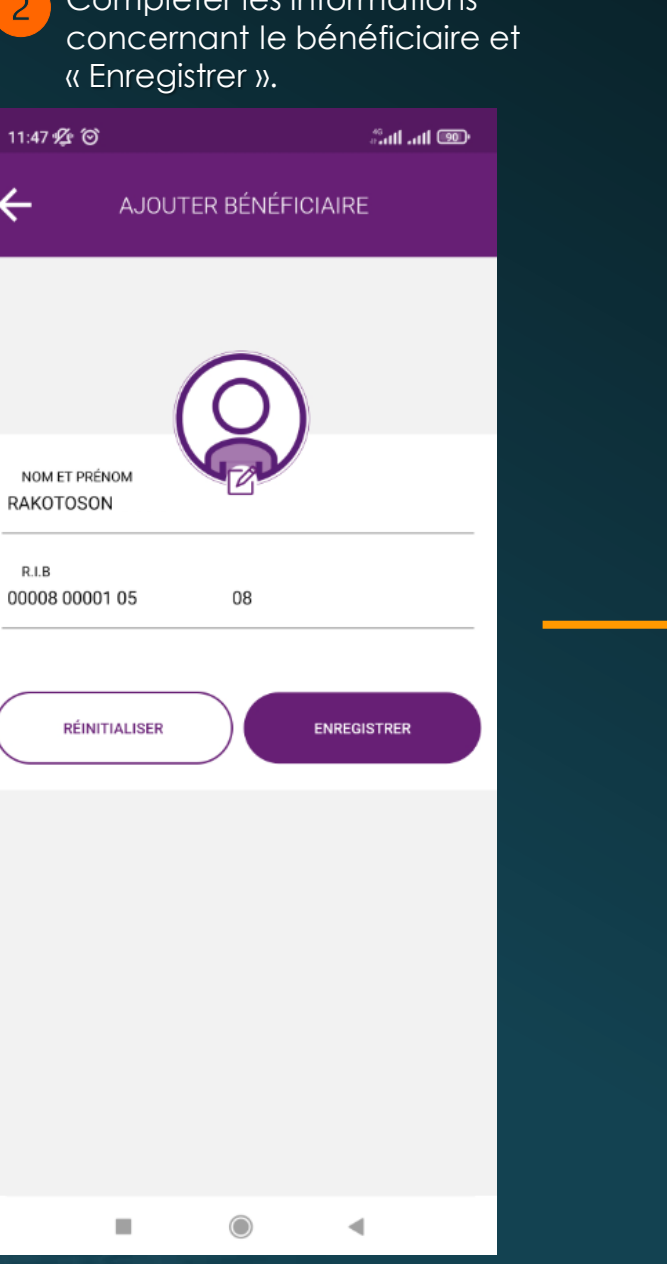

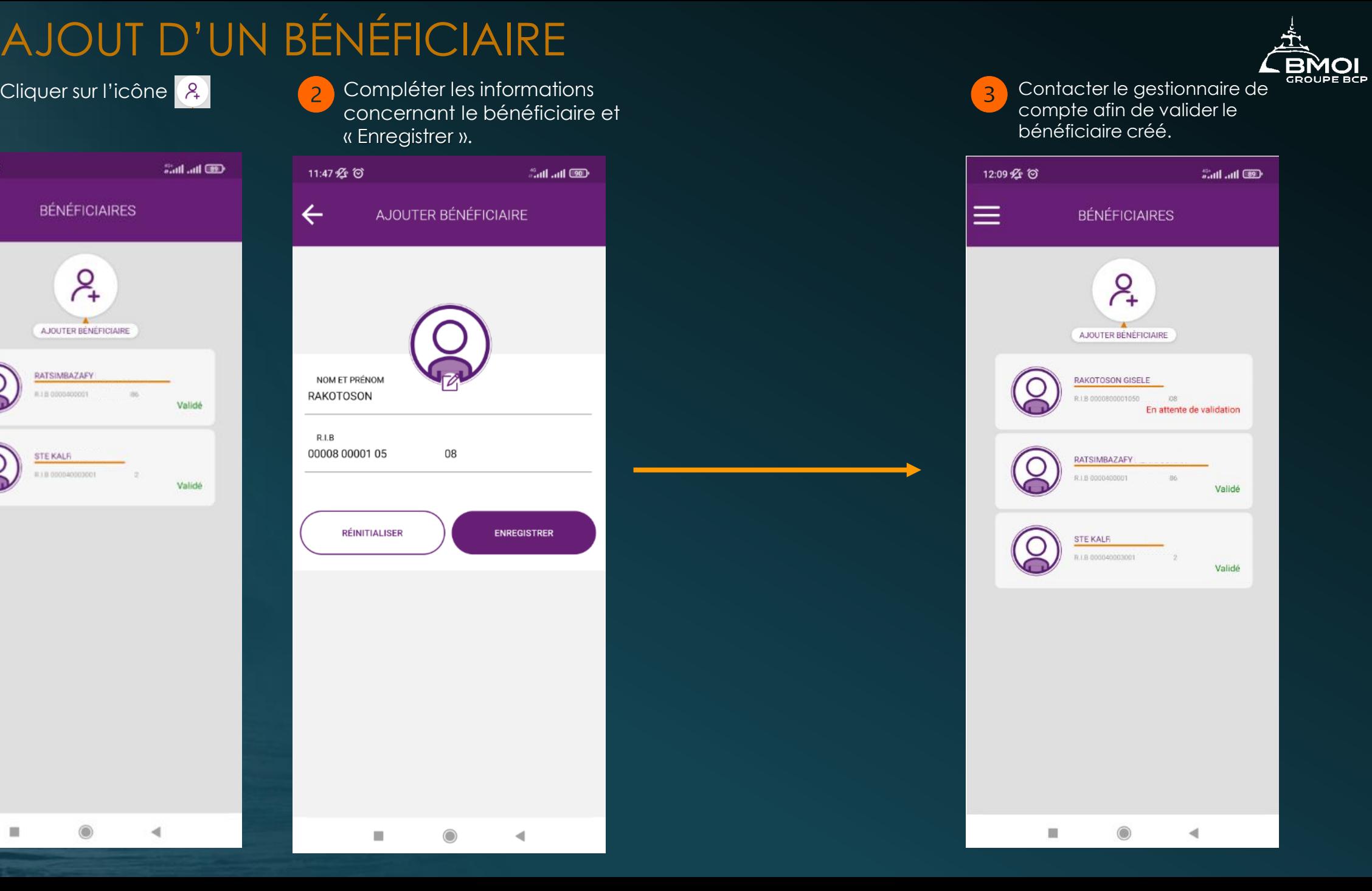

## MODIFICATION D'UN BÉNÉFICIAIRE

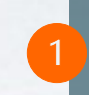

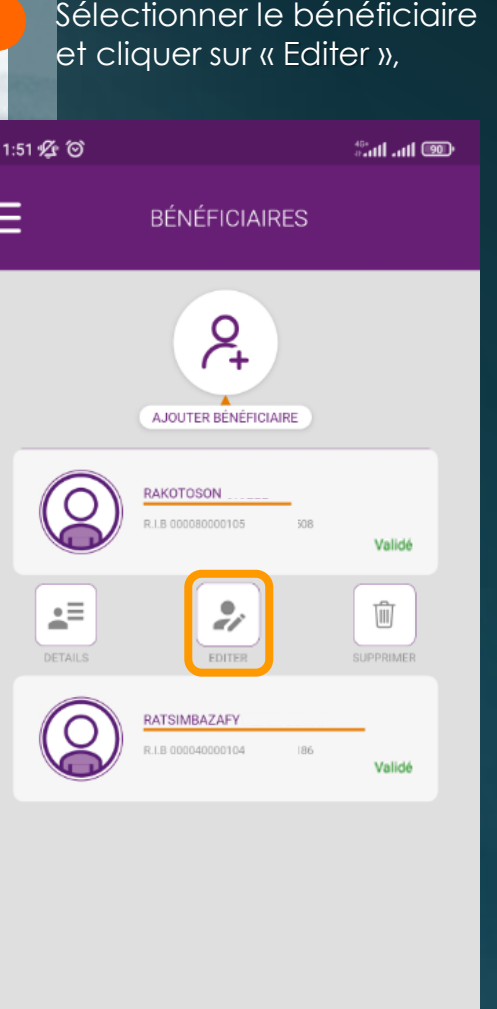

 $\bigcirc$ 

◀

 $\mathcal{L}_{\mathcal{A}}$ 

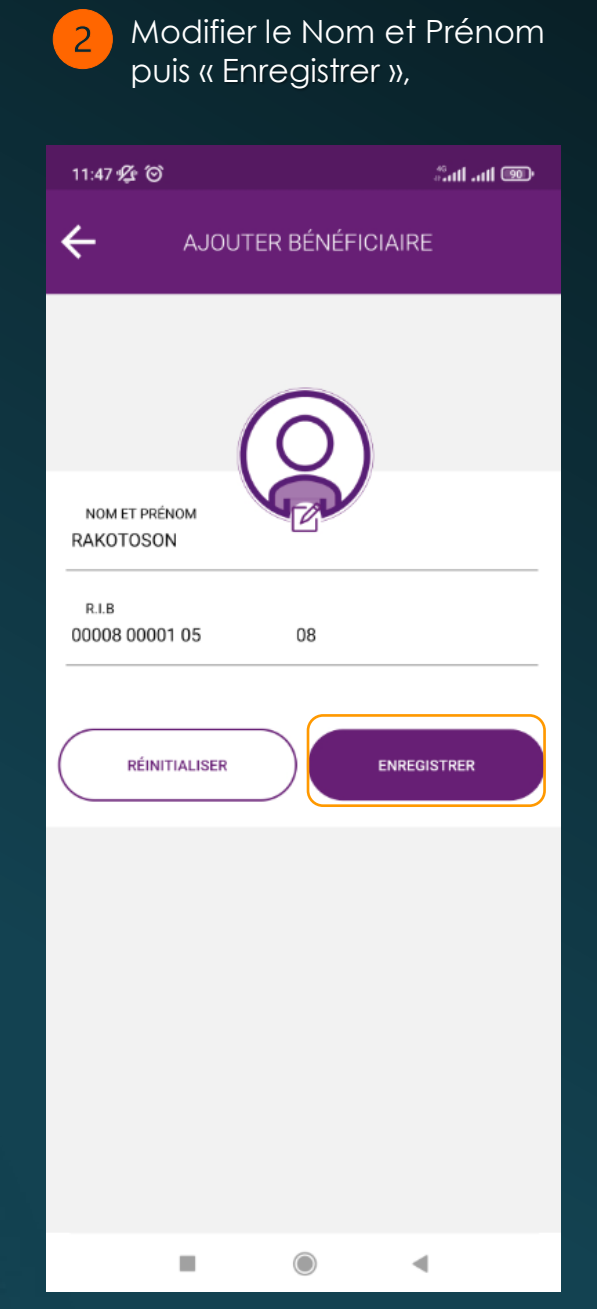

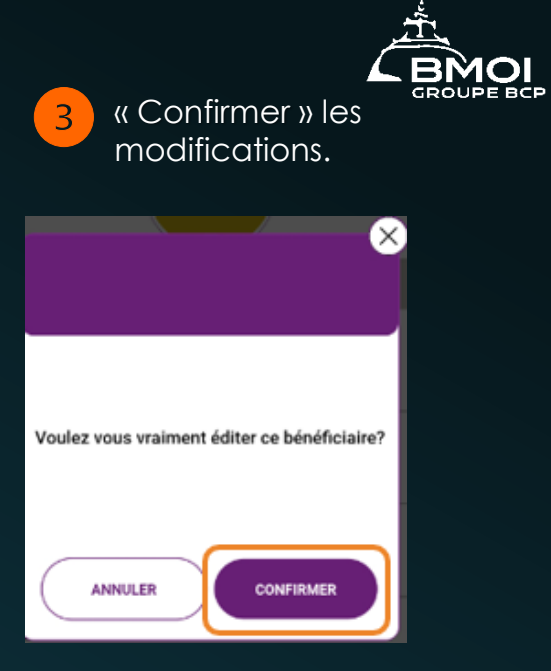

## SUPPRESSION D'UN BÉNÉFICIAIRE

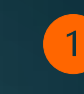

Sélectionner le bénéficiaire et cliquer sur « Supprimer »,

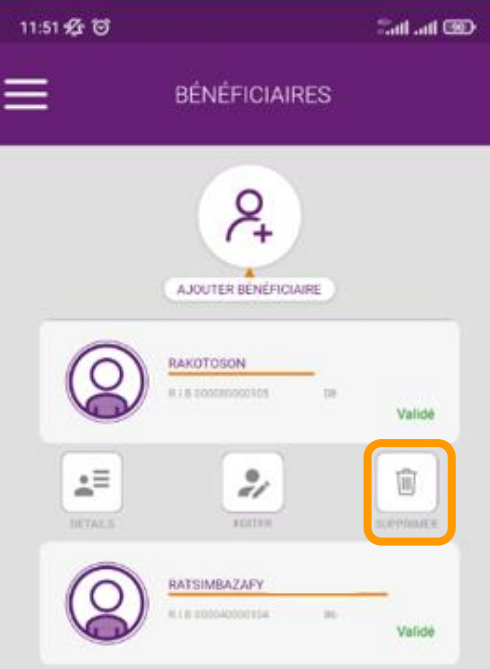

ш

∢

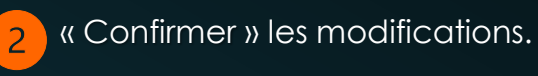

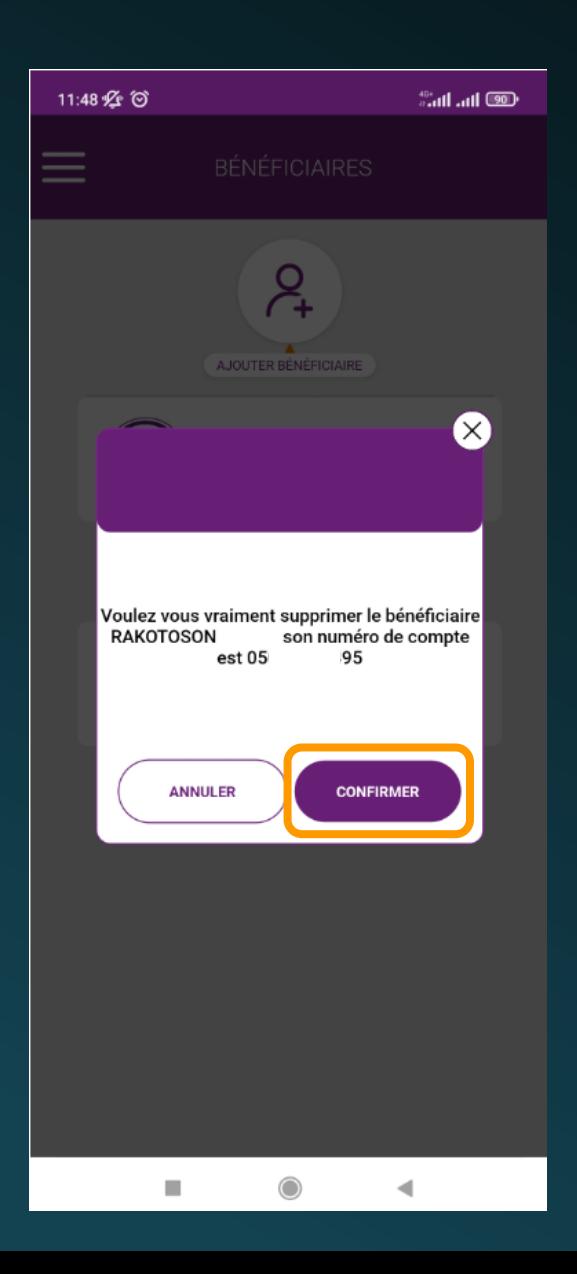

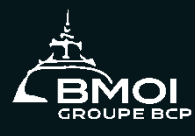

#### Autres Fonctionnalités

- **Géolocalisation**
- **Changement de langue**
- **Changement de mot de passe**

## GÉOLOCALISATION

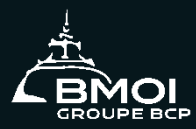

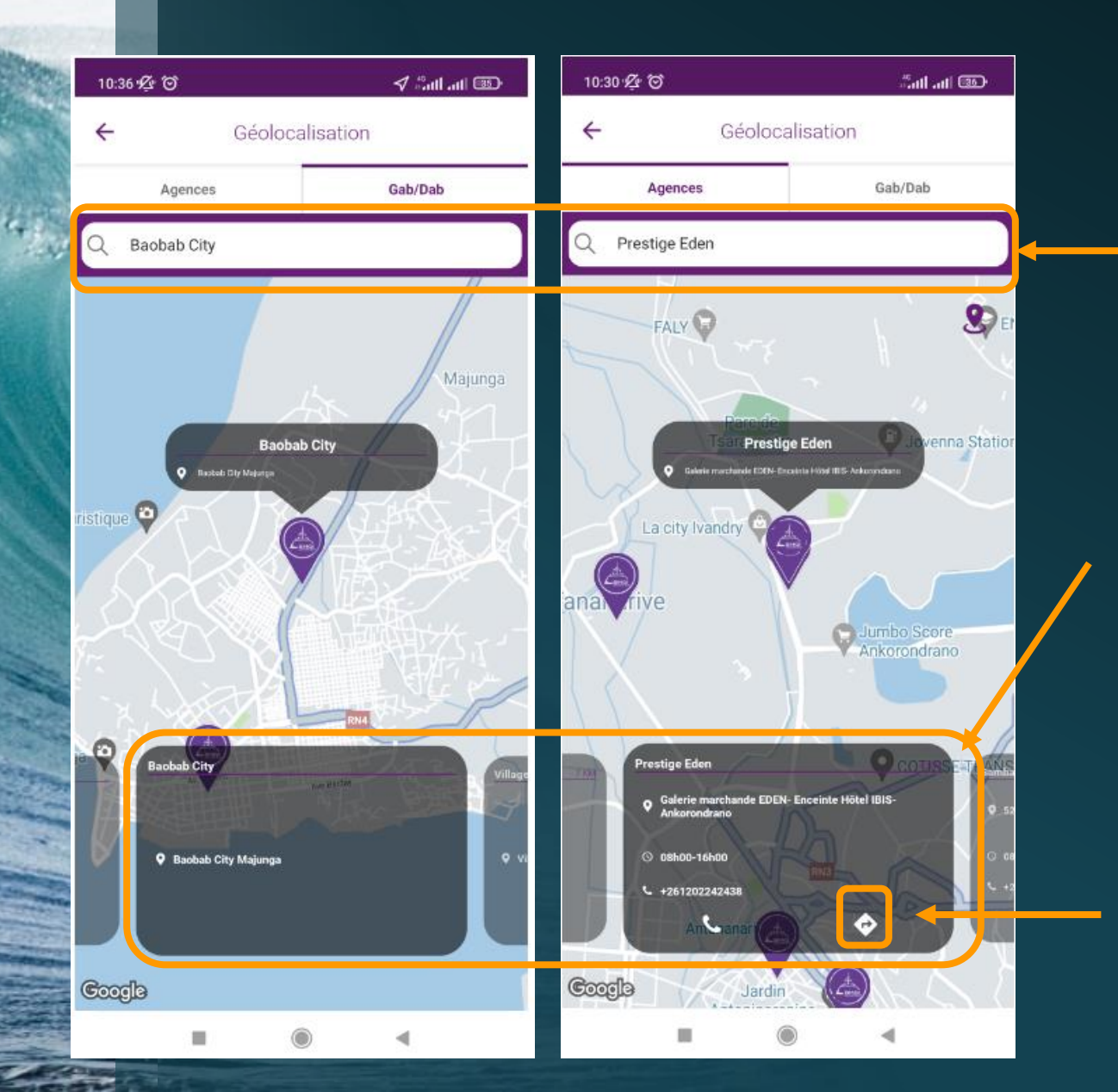

#### La recherche d'une Agence / DAB peut se faire :

En insérant le nom de l'Agence / DAB dans la barre de recherche.

À partir de la liste déroulante au bas de l'écran.

Cliquer sur l'icône pour avoir l'itinéraire jusqu'à l'Agence.

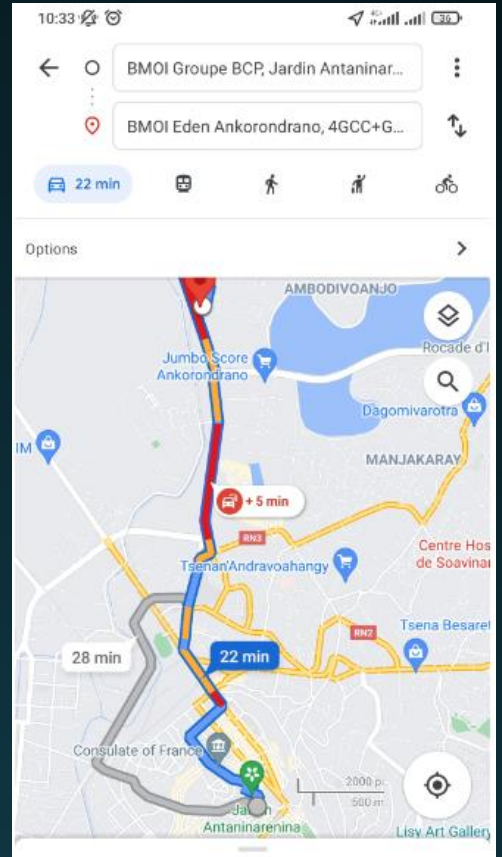

22 min (5.0 km) Le plus rapide selon l'état actuel de la circulation

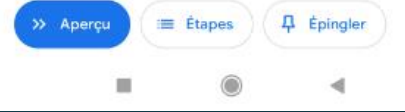

## GÉOLOCALISATION

#### Cliquer sur l'icône **&** pour trouver sa position actuelle.

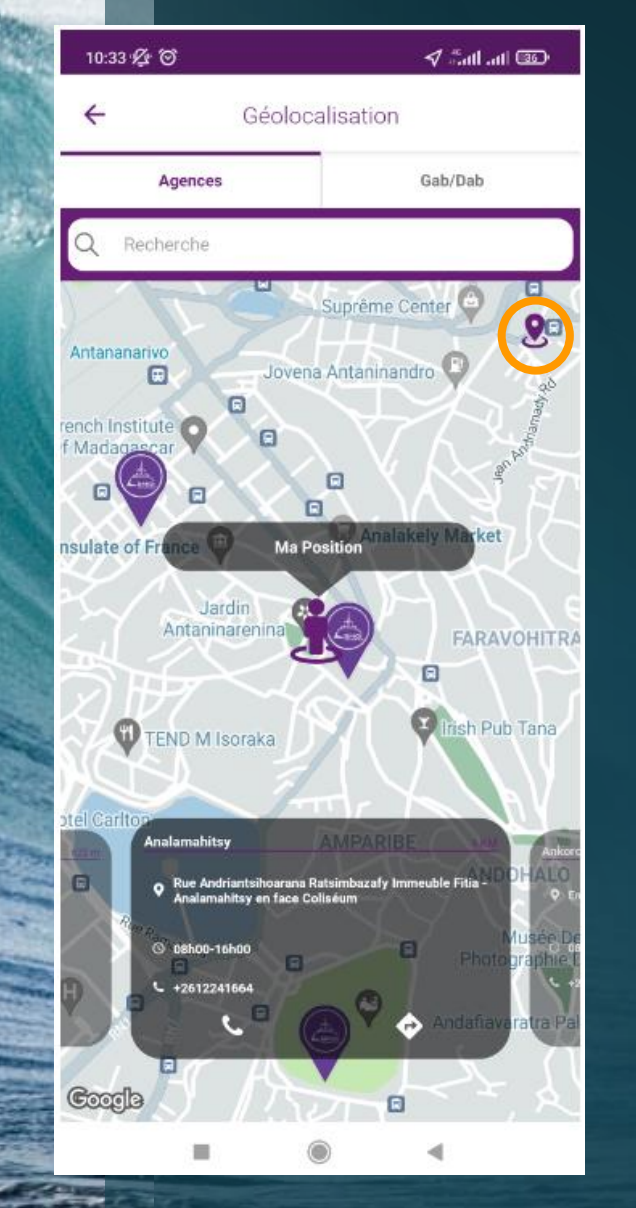

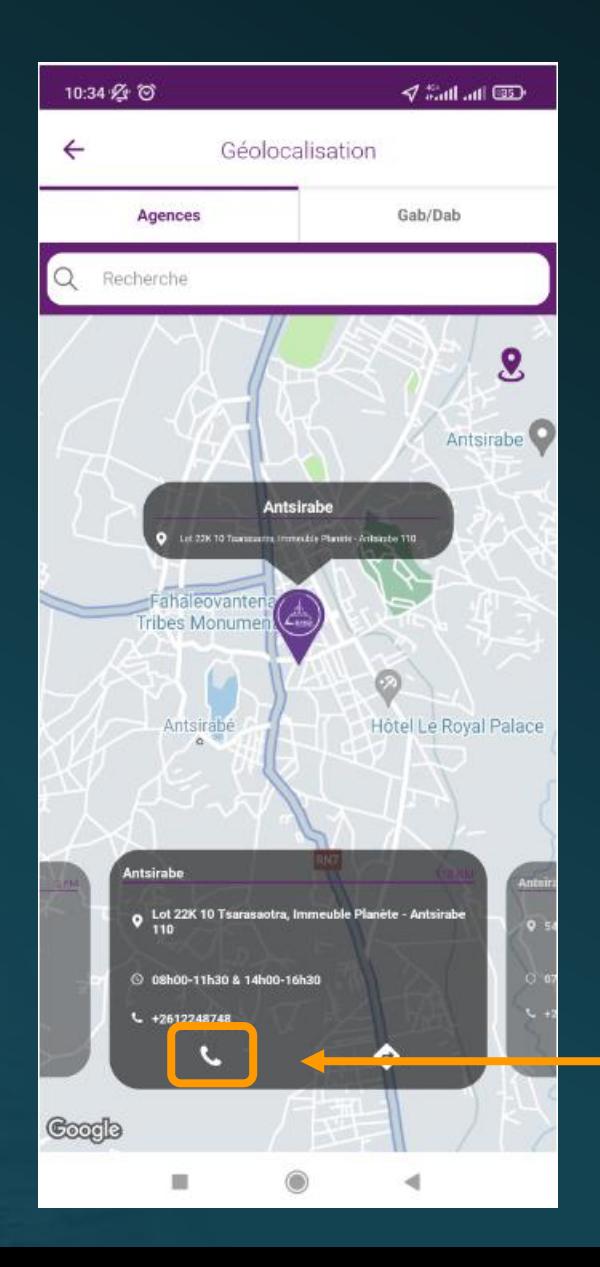

# **BMOL**  $\mathcal{A}^{-15}$  at at  $\overline{mn}$ .

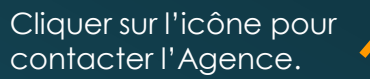

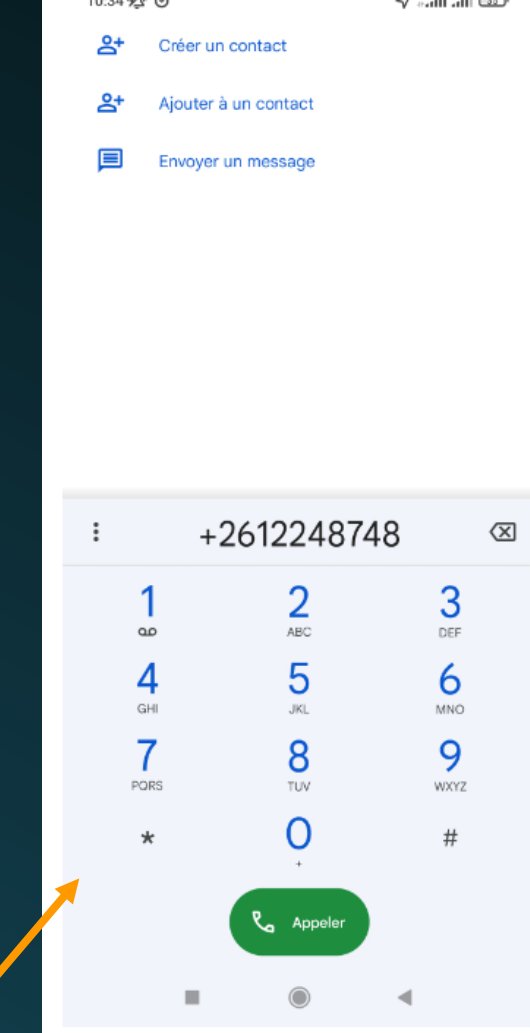

 $10.24 - 12.98$ 

#### CHANGEMENT DE LANGUE

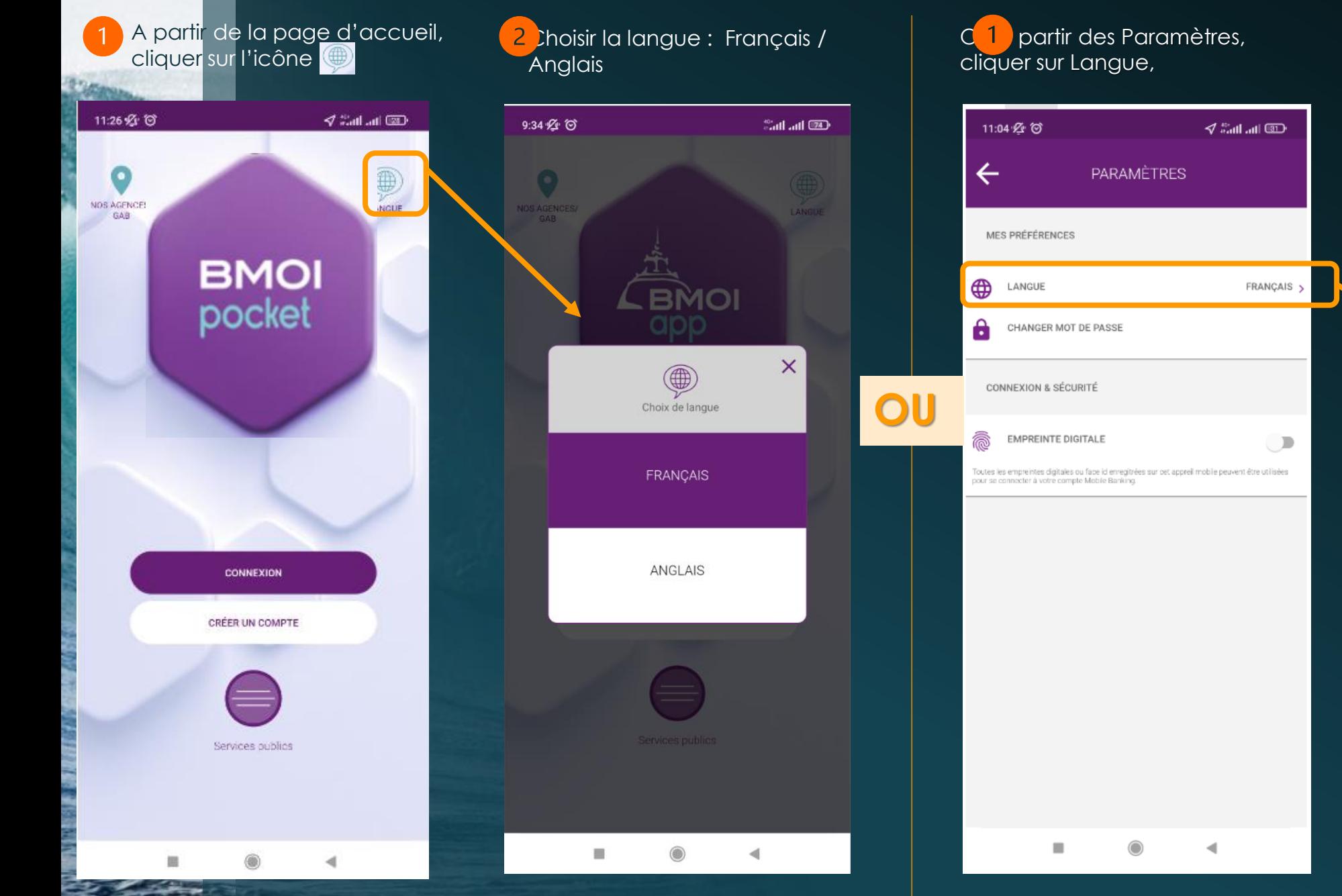

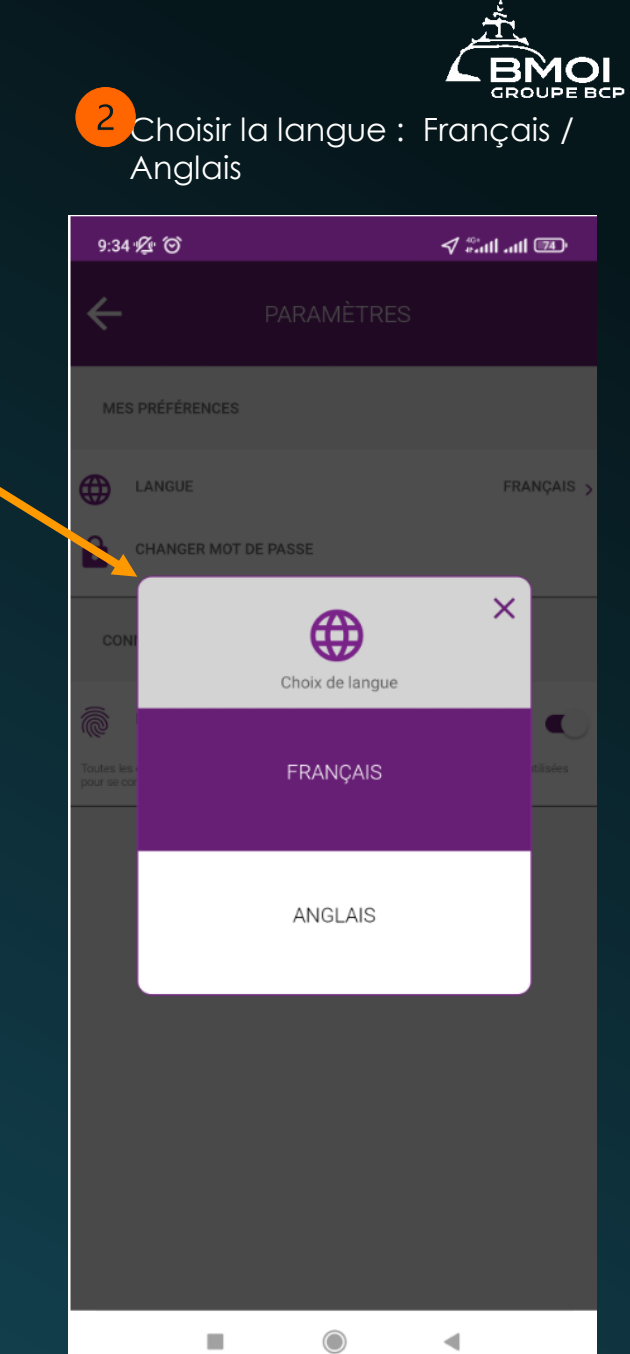

◀

# CHANGEMENT DE MOT DE PASSE

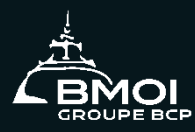

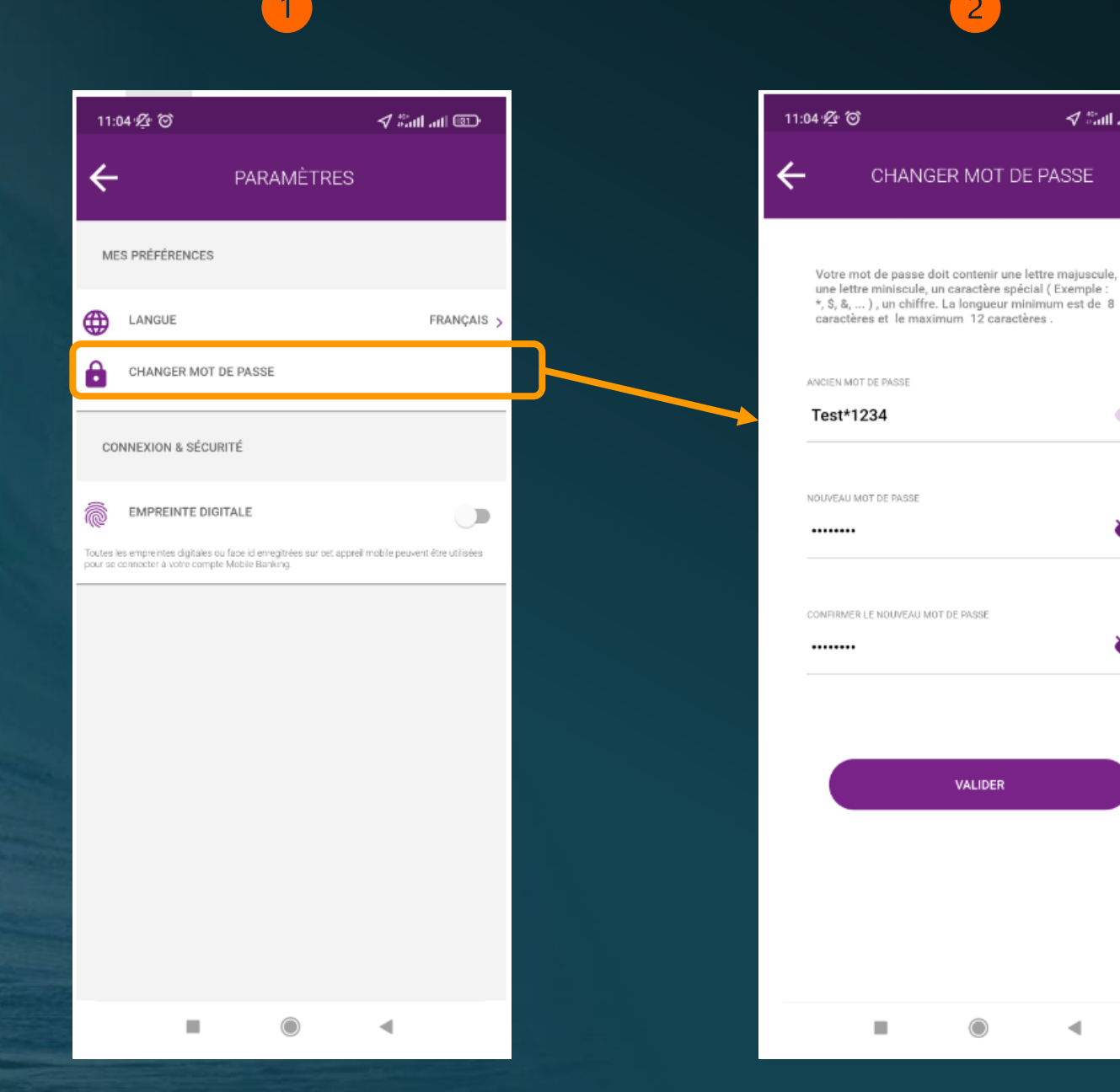

Dans les Paramètres cliquer sur « Changer mot de passe »,

 $\nabla$  and and  $\nabla$ 

 $\odot$ 

Ø

Ø

◀

2. Insérer l'ancien mot de passe, Définir le nouveau puis le saisir à nouveau pour confirmer avant de Valider.

#### Déconnexion

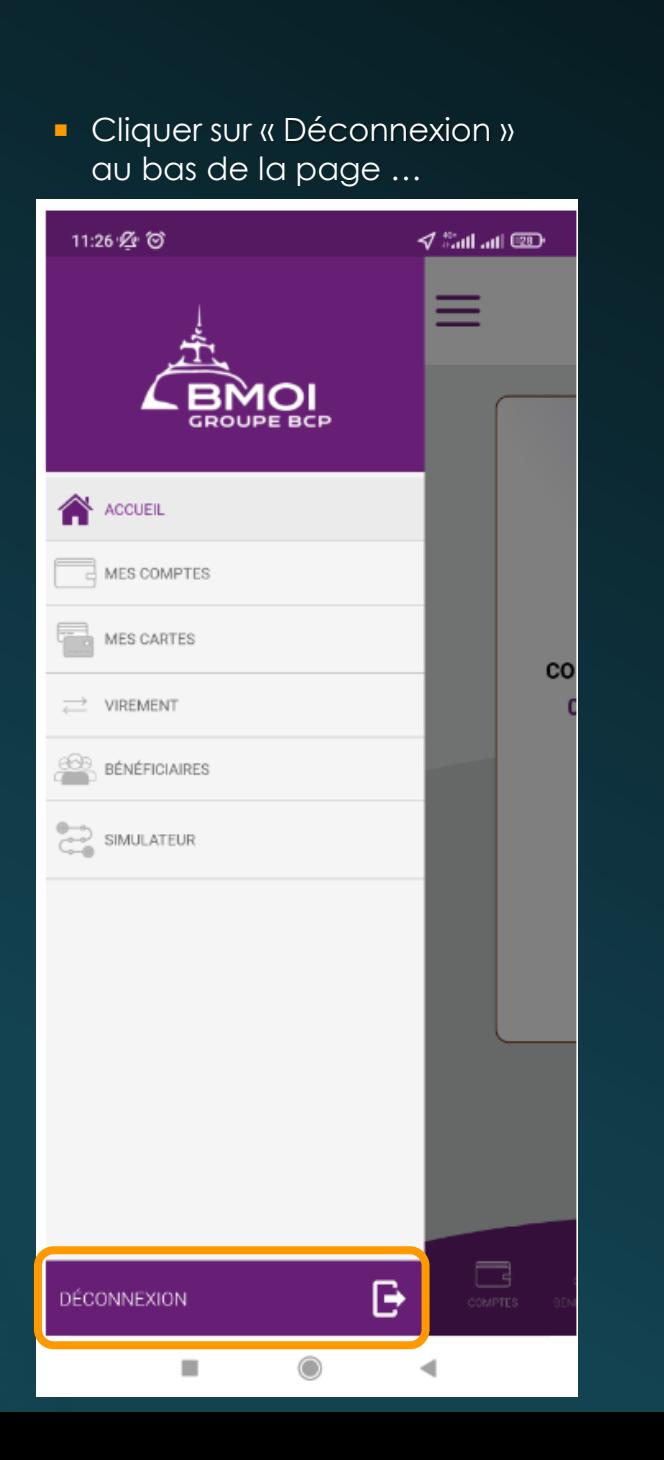

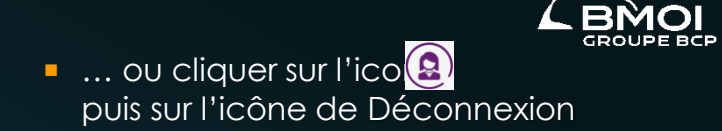

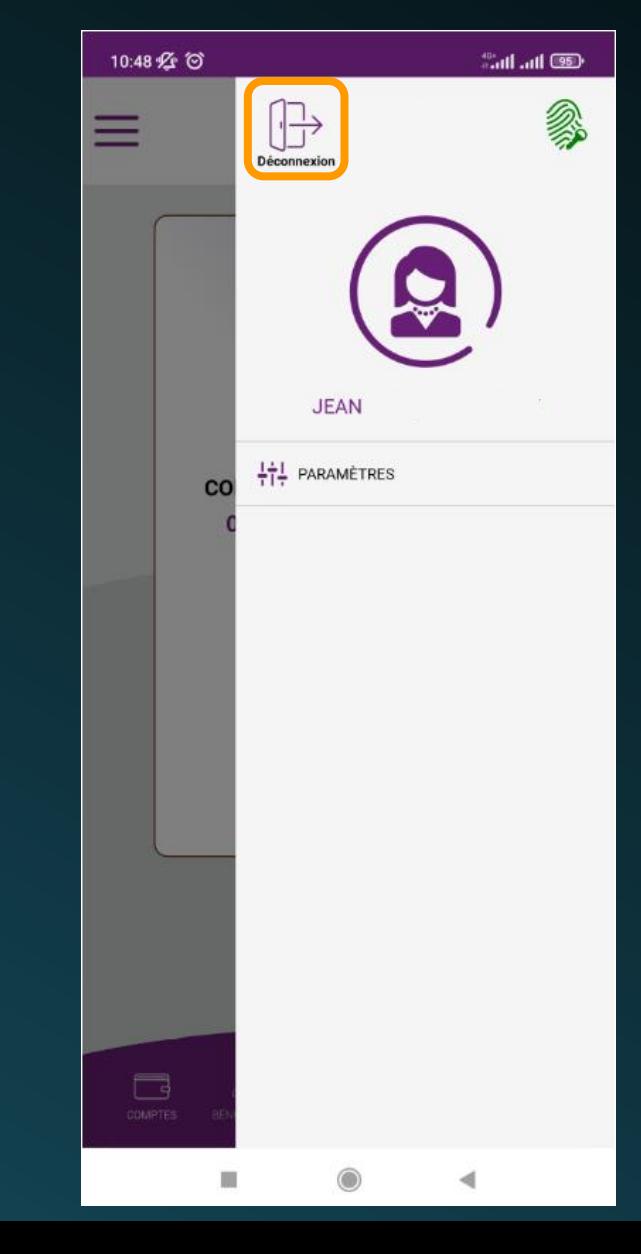